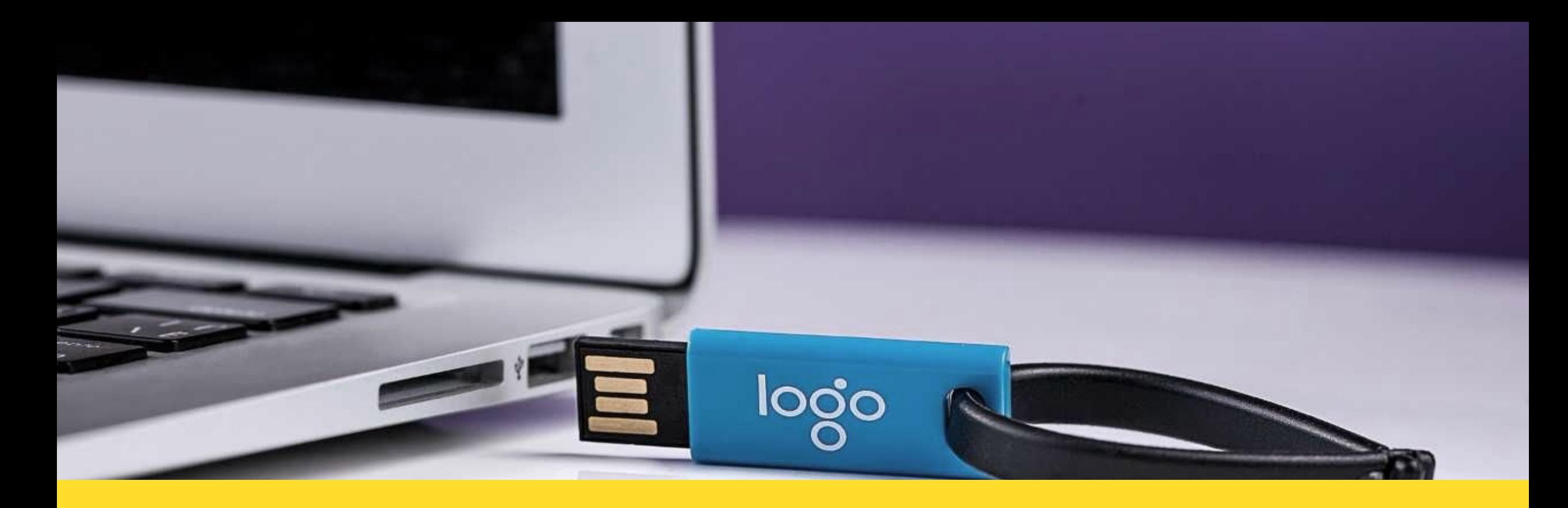

# КЭП Электронная подпись на носителе

# **Tinkoff.ru**

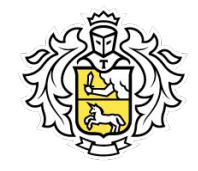

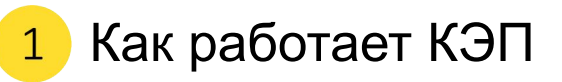

- Преимущество нашего КЭП
- Схема встречи и состав пакета документов
- Установка ПО  $\overline{4}$
- **5** Работа в Magent4

**КЭП – это электронная подпись, которая придает документам юридическую силу**

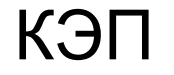

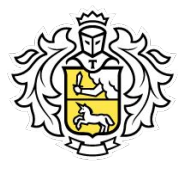

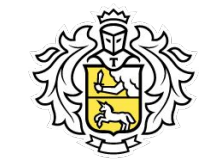

#### **Что такое электронная подпись?**

Электронная подпись – является реквизитом электронного документа, предназначенная для защиты этого документа от подделки.

Для формирования электронной подписи необходим **закрытый ключ**, при помощи которого шифруется информация о владельце. А также ключ проверки ЭЦП – **открытый ключ**.

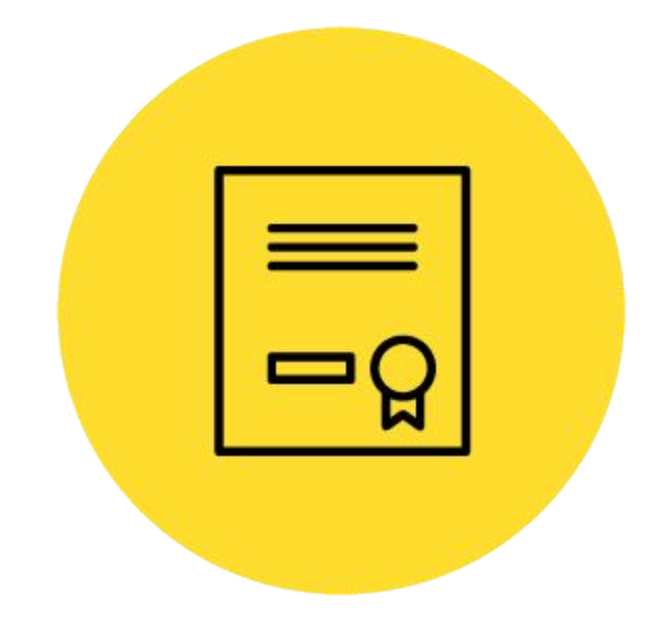

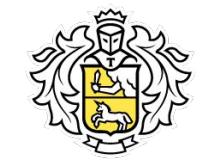

### **Закрытый ключ**

Ключ электронной подписи (он же **закрытый ключ**) уникальная последовательность символов (шифр), предназначенная для создания электронной подписи.

Находиться только у владельца сертификата.

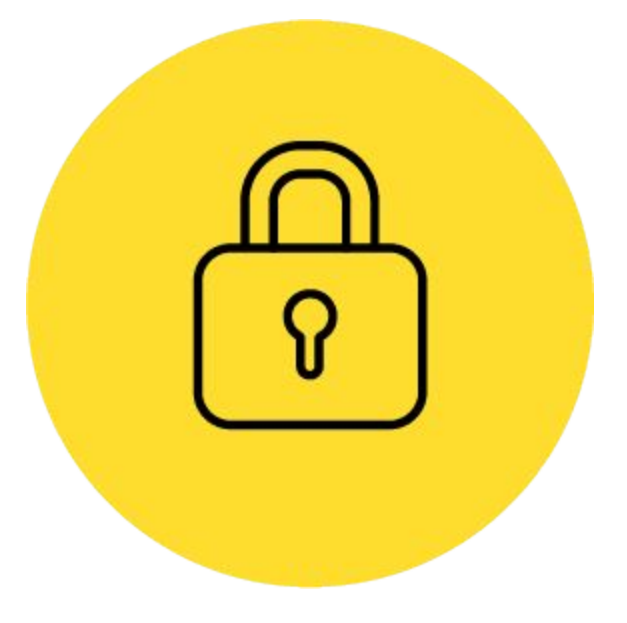

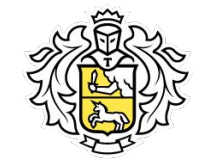

### **Открытый ключ**

Ключ проверки электронной подписи (он же **открытый ключ**) - связан с закрытым ключом и предназначен для проверки подлинности электронной подписи.

Доступен всем, с кем его обладатель ведет электронное взаимодействие.

Пример: Автор документа может сформировать ЭЦП закрытым ключом, а получатель документа может проверить авторство, целостность и неизменность документа с помощью открытого ключа.

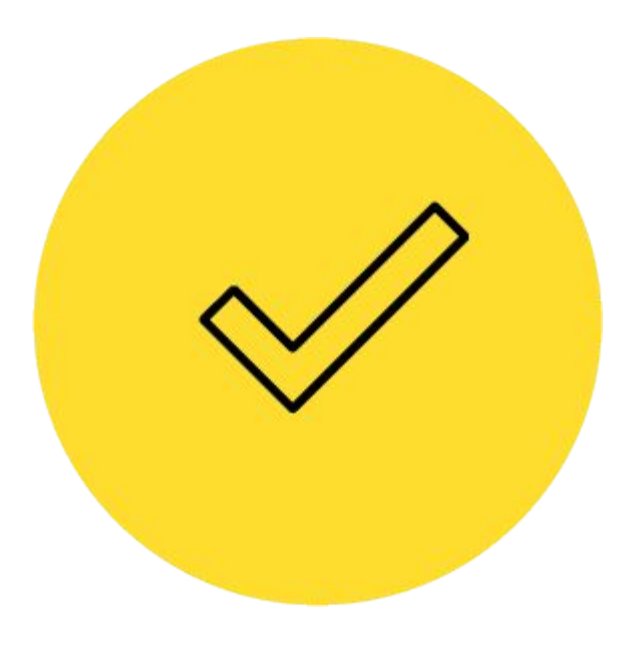

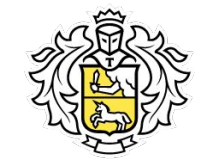

#### **Сертификат подписи**

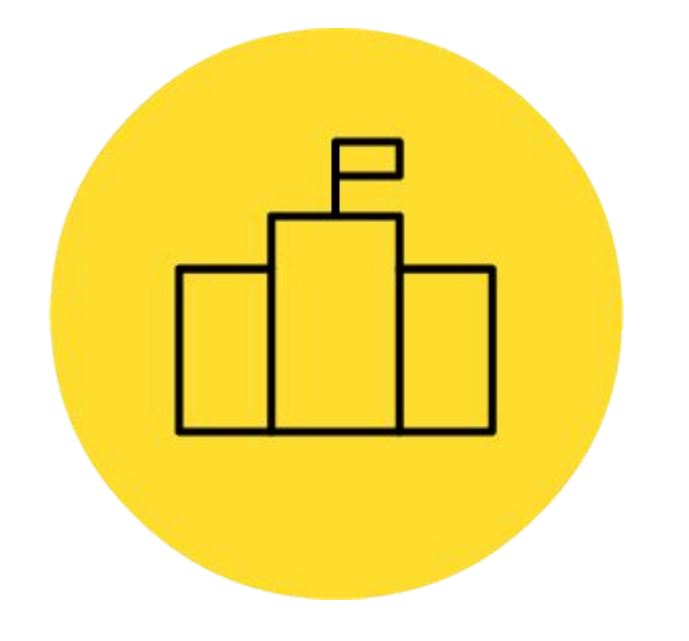

#### **Сертификат ключа проверки электронной подписи** - электронный документ или документ на бумажном носителе, выданный удостоверяющим

центром для того, чтобы получатель документа мог видеть, кто хозяин электронного ключа.

Удостоверяющий центр - организация, которая подтверждает владельца электронной подписи

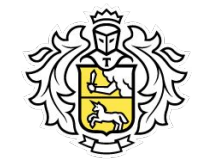

#### **Сертификат подписи**

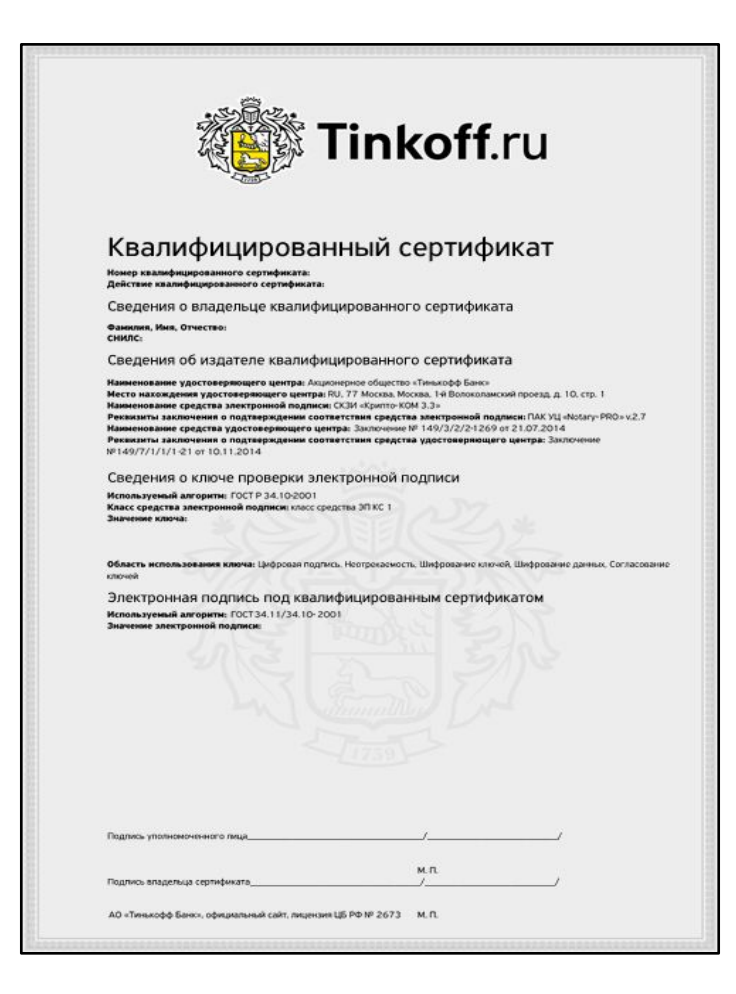

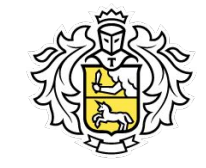

### **Виды хранения КЭП**

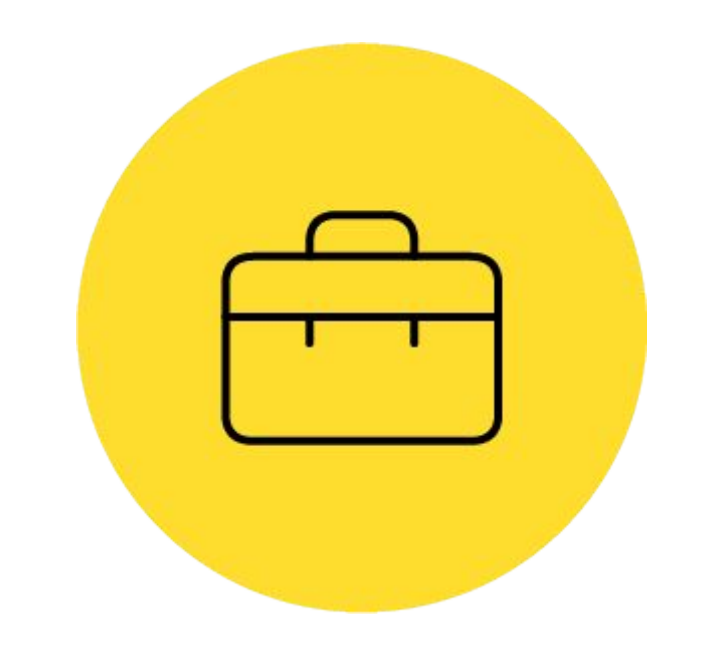

- на ключевом носителе
- USB флешке (есть у Tinkoff)
- на специальном ключевом носителе с пин-кодом или другим способом защиты
- на компьютере пользователя
- в облаке (есть у Tinkoff)

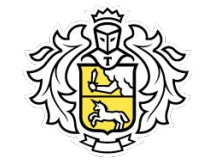

#### **Где можно использовать КЭП**

#### **Органы** • ФНС (Федеральная Налоговая Служба) • ПФР (Пенсионный Фонд РФ) • Росстат (Федеральная Служба Государственной Статистики) • ОФД (Оператор Фискальных Данных ) • ФМС (Федеральная Миграционная Служба) **Госуслуги** • ФНС (Личный кабинет налогоплательщика) • обмениваться формализованными документами с ФНС • регистрировать ИП и ООО, вносить изменения в ИП и ООО, ликвидировать ИП и ООО в ФНС • Кадровый учет • Бухгалтерский документооборот • Складской документооборот • Производственный документооборот **Для обмена электронными документами**

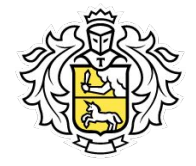

# **Преимущества нашего продукта**

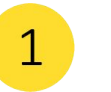

Доставка представителем

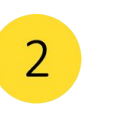

Простота тарифа (минимальное количество тарифных планов - видов электронных подписей)

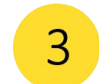

Установка программ на встрече

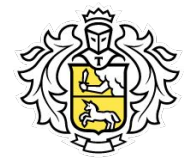

**Действия на встрече**

- Идентифицировать клиента
- Вскрыть конверт
- Сверить данные в документах
- Сделать фотографии документов
- Установить ПО и плагин

*Выдаем КЭП ТОЛЬКО лицу, на которого оформлена заявка. Если на встречу пришел не клиент, то встречу переносим .*

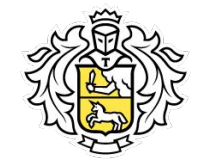

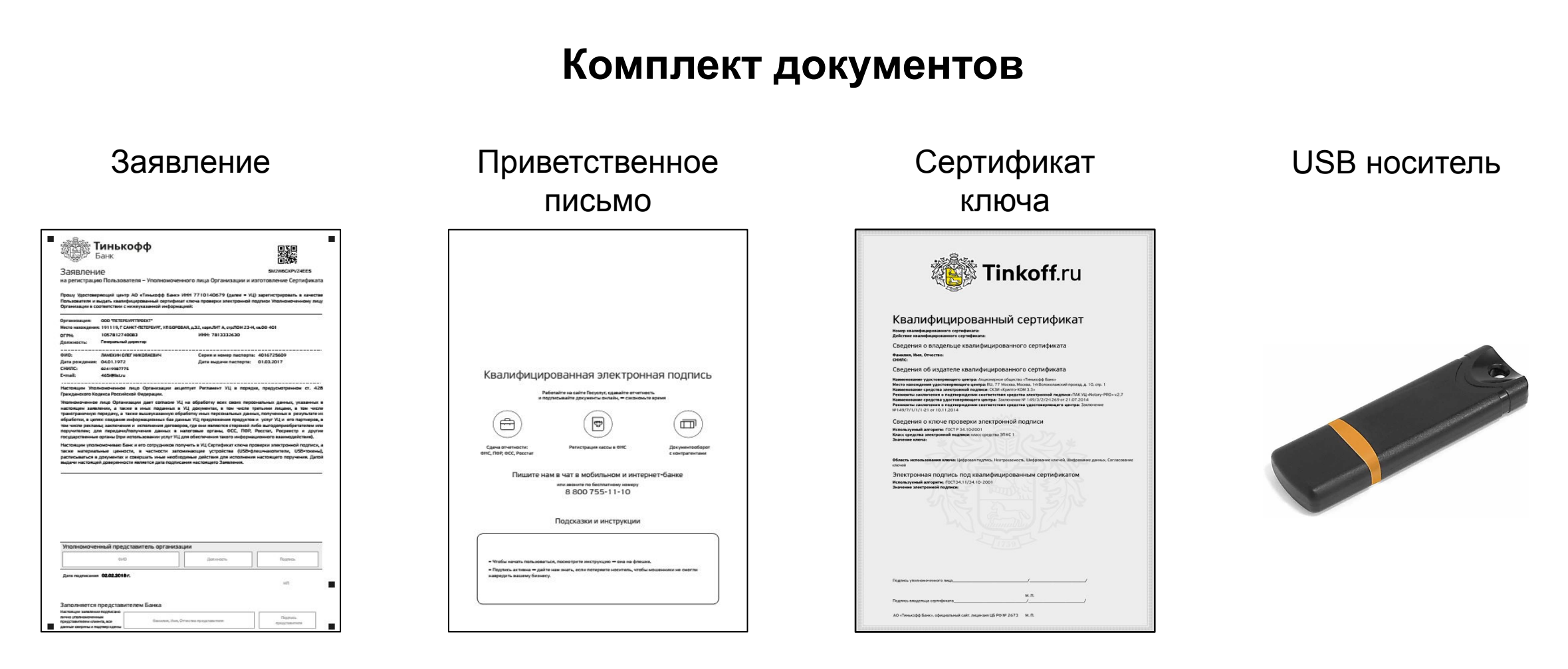

*Забрать подписанный экземпляр и вернуть в банк* 

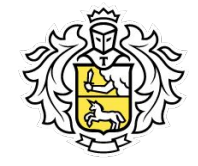

#### **Приветственное письмо**

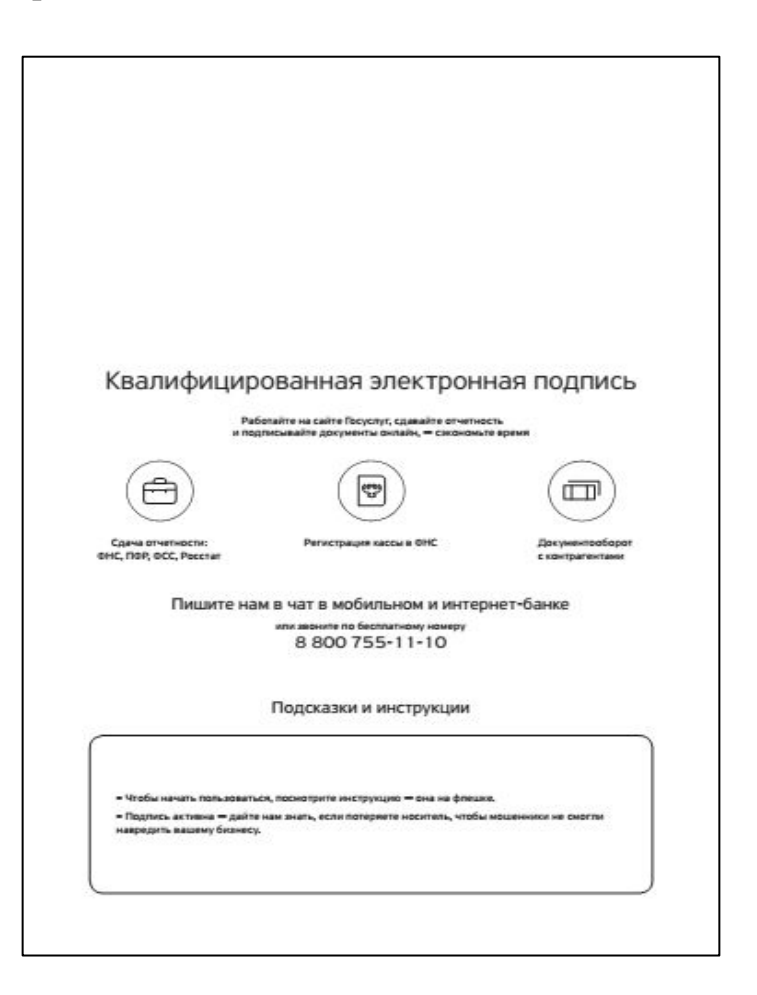

данные сверены и подтверждень

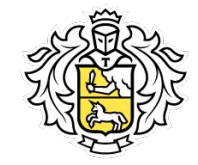

#### **Заявление на регистрацию пользования и изготовления сертификата ВЕЗИТИНЬКОФФ** 器 ФИО ФИО Заявление SM2W6CKPVZ4EES на регистрацию Пользователя - Уполномоченного лица Организации и изготовление Сертификата (полностью), (полностью ) + оций центр AO «Тимыхофф Банк» ИНН 7710140679 (далее = УЦ) зарегистрировать в качеств Должность + подпись 000 TETEPS/PETPODE с 191119, Г САНКТ-ПЕТЕРБУРГ, УЛБОРОВАЯ, д.32, корп.ЛИТ А, стр.ПОМ 23-Н, кв.00-401 1057812740083 **MHH: 7813332630** подпись клиента представителя Генеральный директ **INVESIVE ORLY HANOBACBA** Серия и номер пислорта: 4016725609 0401,1972 Data po Дата выдачи паслорта: 01.03.2017 сниле-02419987775 465HRSt.ru нное лицо Осганизации акцептиет Регламент VII в попядке, предусм **Краинса Российской Федераци** -<br>пицо Организации дает согласие УЦ на обработку всех своих пер sea LV a navea тах, в том числе тр ую передачу, а также вышеуказанную обработку иных персональных данных, полученных в результате и аботки, в целях: создания информационных баз данных VLL предложения продуктов и услуг VLL и его партнеров, к HANN IN METIC ния договоров, где они я ии; для передачи/получения данных в налоговые органы, ОСС, ПОР, Росстат, Ро ные органы (при истользовании услуг VLI для обеспечения такого информац Настоящим уполномочиваю Банк и его сотрудников получить в VLI Сертификат ключа проверки элек Уполномоченный представитель организации **DIVIO** Должность Подлись *Печать ставят*  Дата подписания 02.02.2018 г. *только Юр. Лица (есть*  Заполняется представителем Банка *соответствующ* Настоящее заявление подписано *ий комментарий )*лично уполномоченным Подпись Фамилия, Имя, Отчество представителя представителем клиента, все

представителя

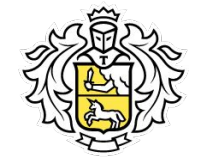

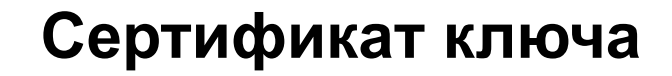

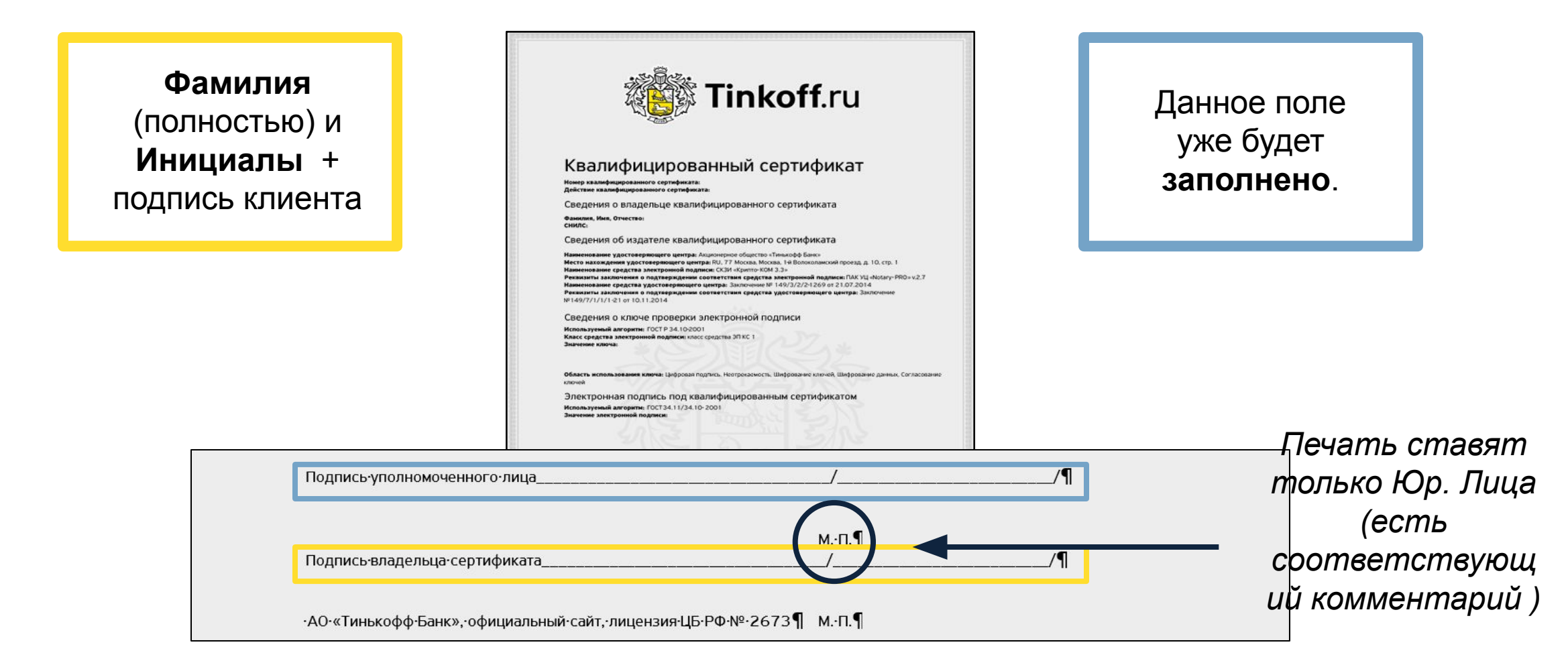

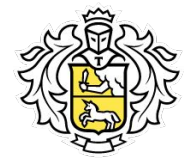

#### **Фотографии на встрече**

- Фотография клиента с флешкой и конвертом
- Фотография паспорта *(2 3 стр., постоянная регистрация)*
- Фотография подписанного оригинала заявления
- Фотография подписанного оригинала сертификата
- Фотография оригинала подписанной доверенности *(если на встрече представитель клиента)*

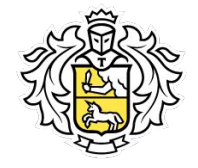

# **Фотография клиента с флешкой и конвертом**

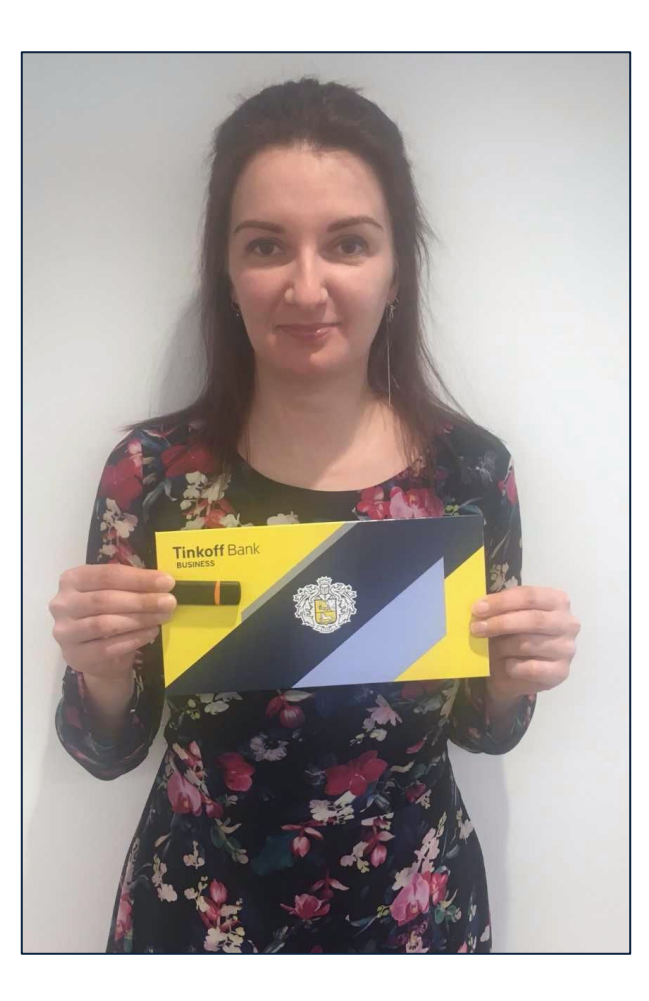

Установка ПО

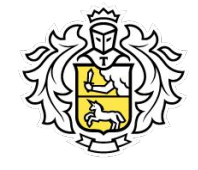

# **КриптоПро CSP**

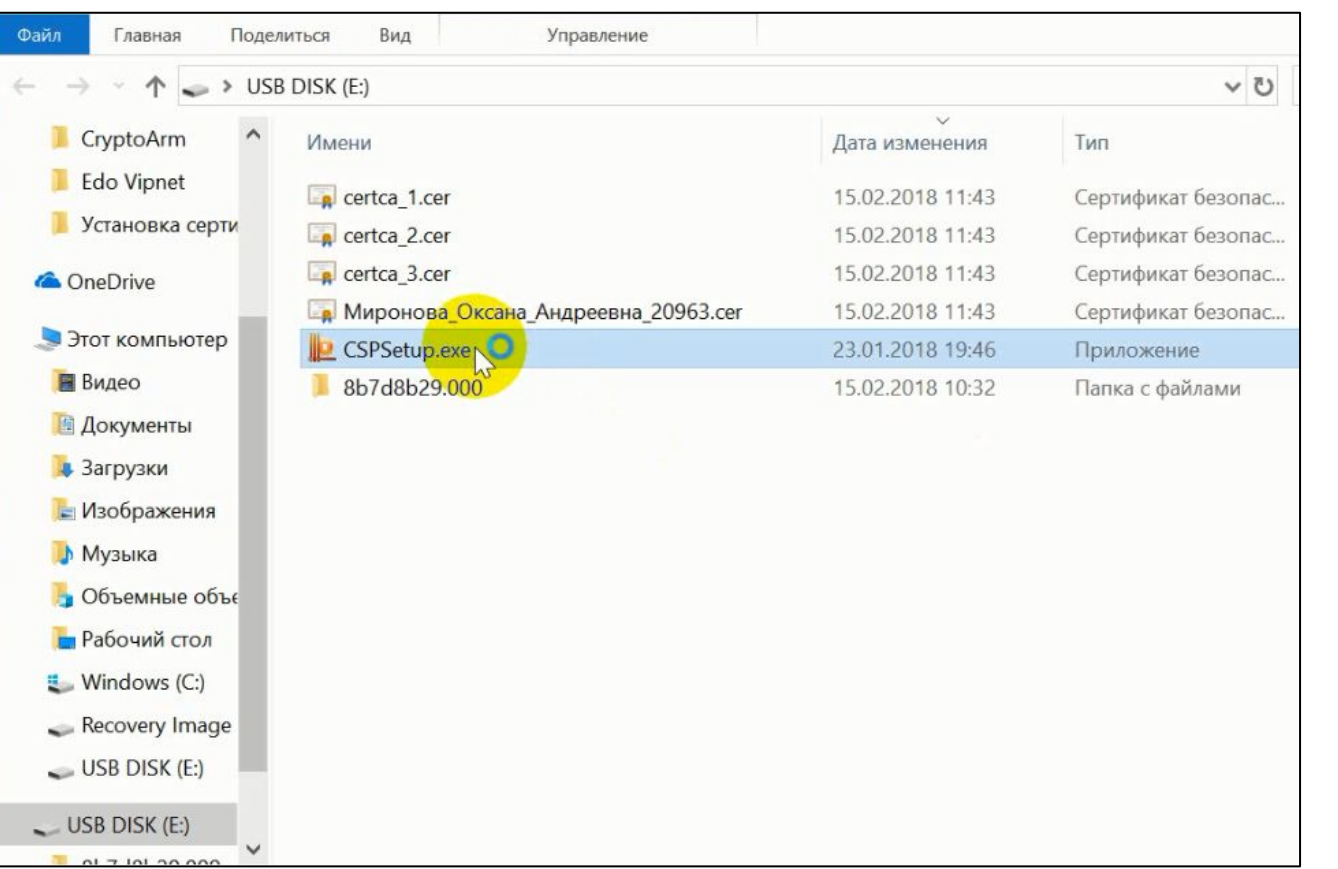

*Установка возможна только на ОС Windows! (PC, laptop, планшет)*

- Открыть файл *«CSPSetup.exe»*
- Выбрать действие *«установить»* (установка произойдёт автоматически)

Установка ПО

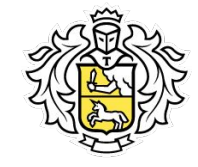

# **КриптоПро CSP**

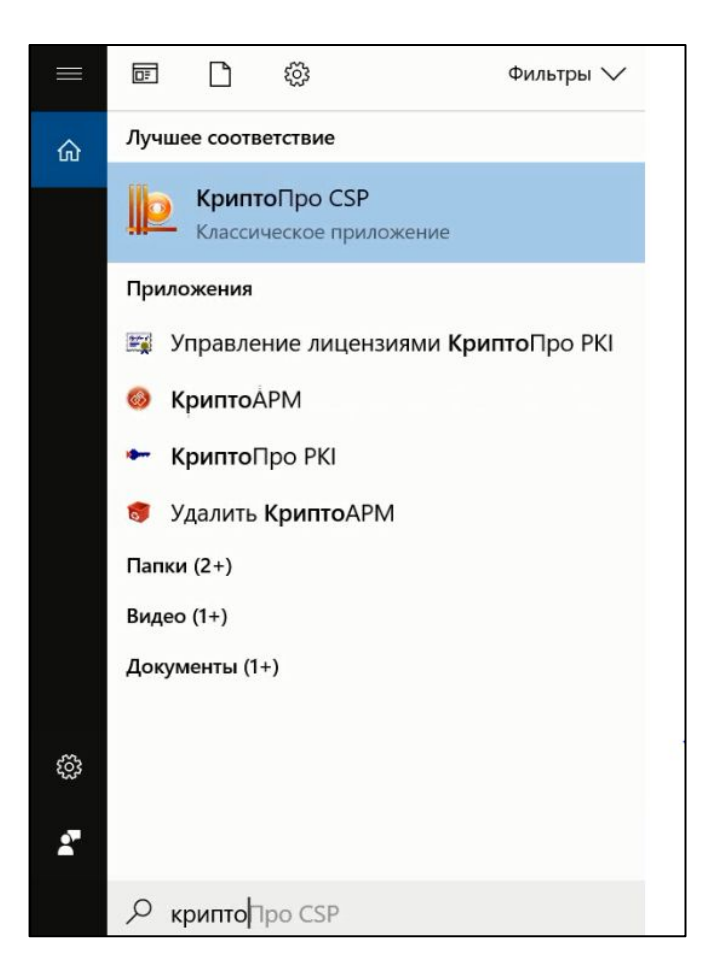

- В поиске найти приложение *«КриптоПро CSP»*
- Запустить приложение

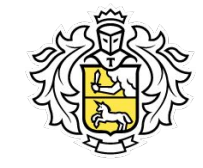

#### **Установка программ**

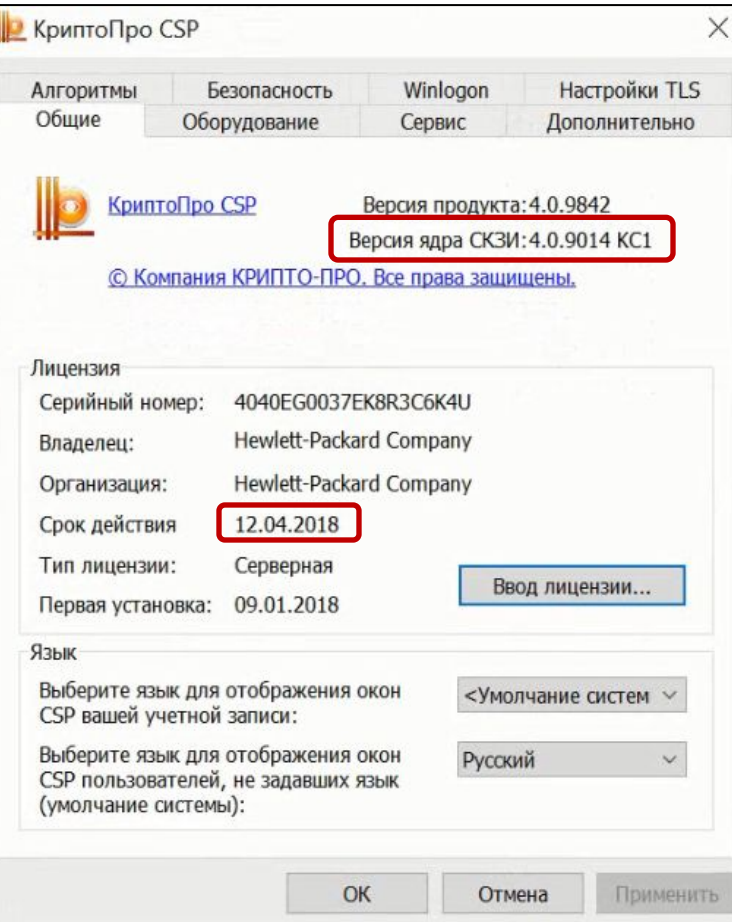

- Вставить USB флешку в компьютер
- Нажать меню *«Пуск»*
- Вести в поиск *«Криптопро»* и запустить программу
- Нажать на вкладку Общие и проверить версию ядра (**Версия ядра должна быть 4.0)**

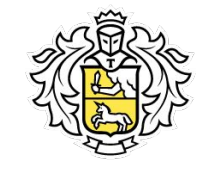

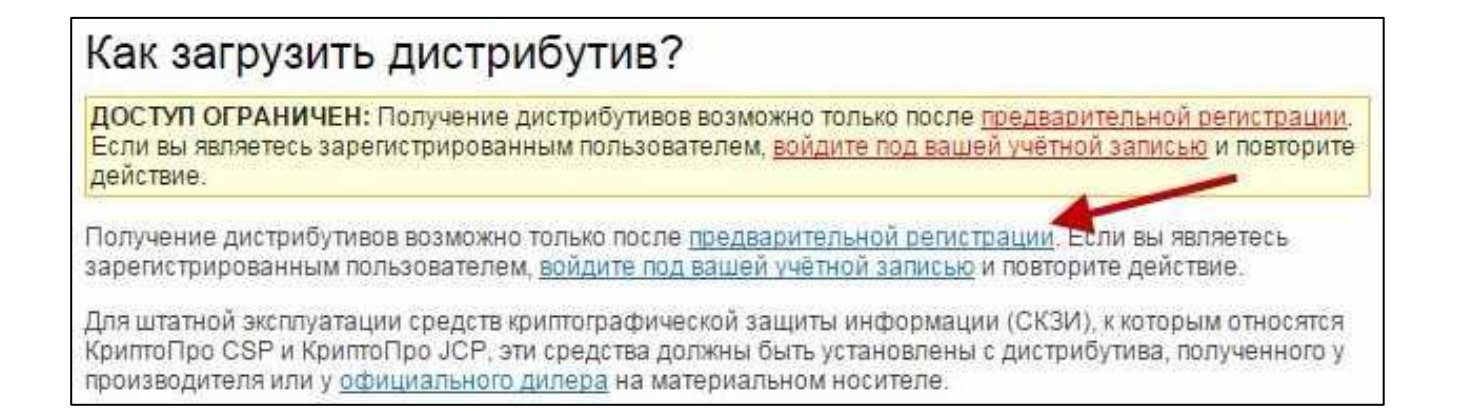

- Необходимо зайти на сайт http://www.cryptopro.ru/download
- Нажать на гиперссылку *«после предварительной регистрации»*
- Заполнить поля формы регистрации
- Принять лицензионное соглашение

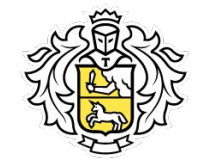

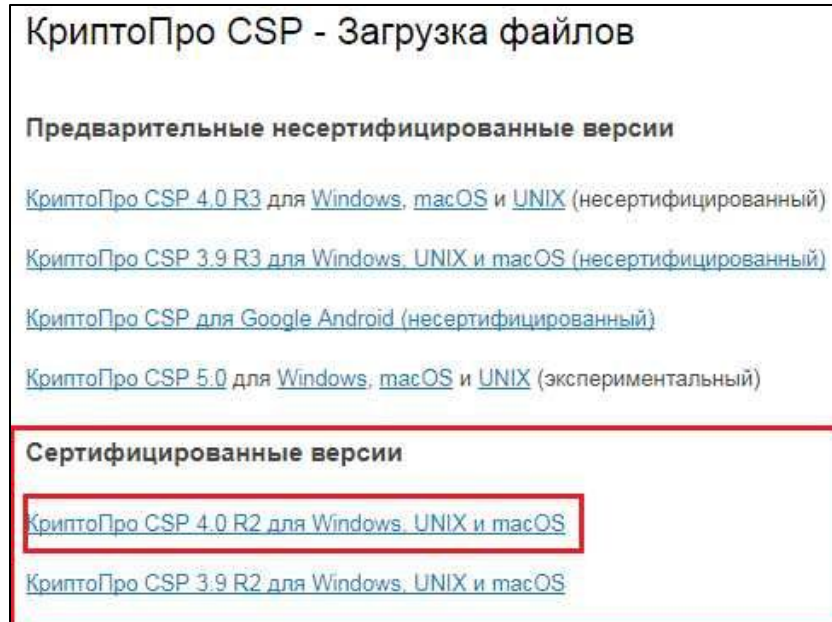

• Выбрать сертифицированные версии КриптоПро CSP 4.0 R2 для Windows, UNIX или MacOs • Далее выбрать вариант *"Для Windows":* (Дистрибутив скачивается на компьютер)

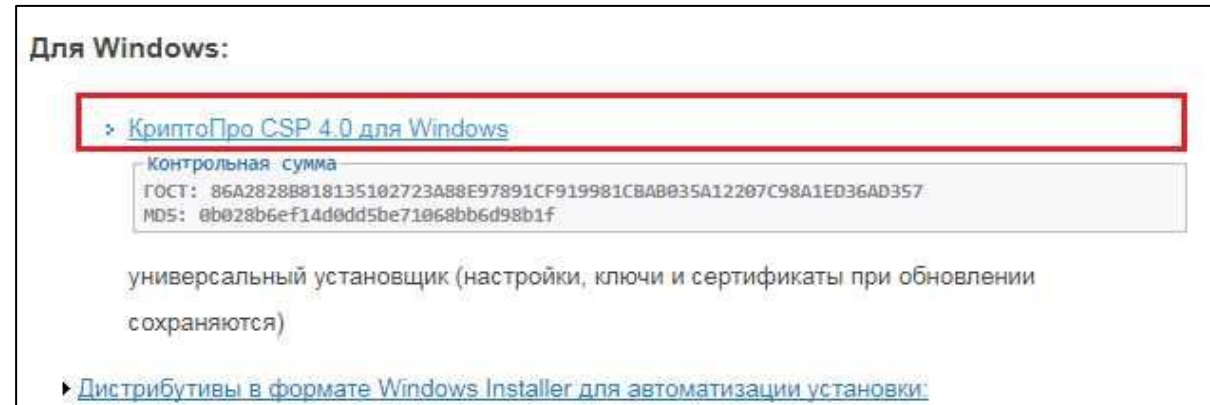

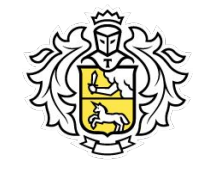

Нажать на кнопку *«Запустить»*

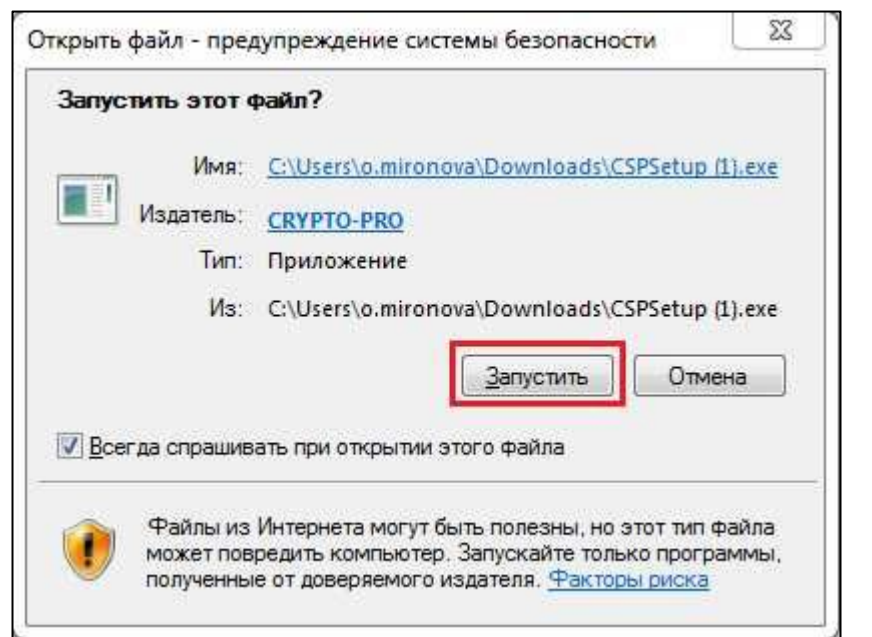

Если появляется предупреждение системы безопасности, выбирать *«Установить»*

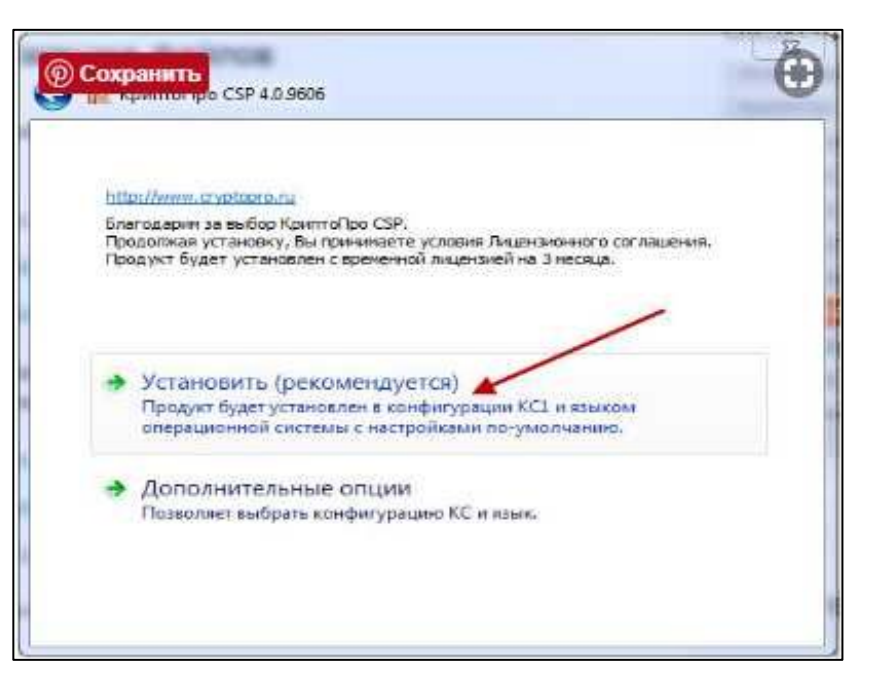

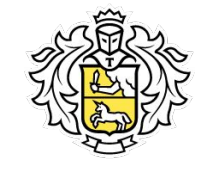

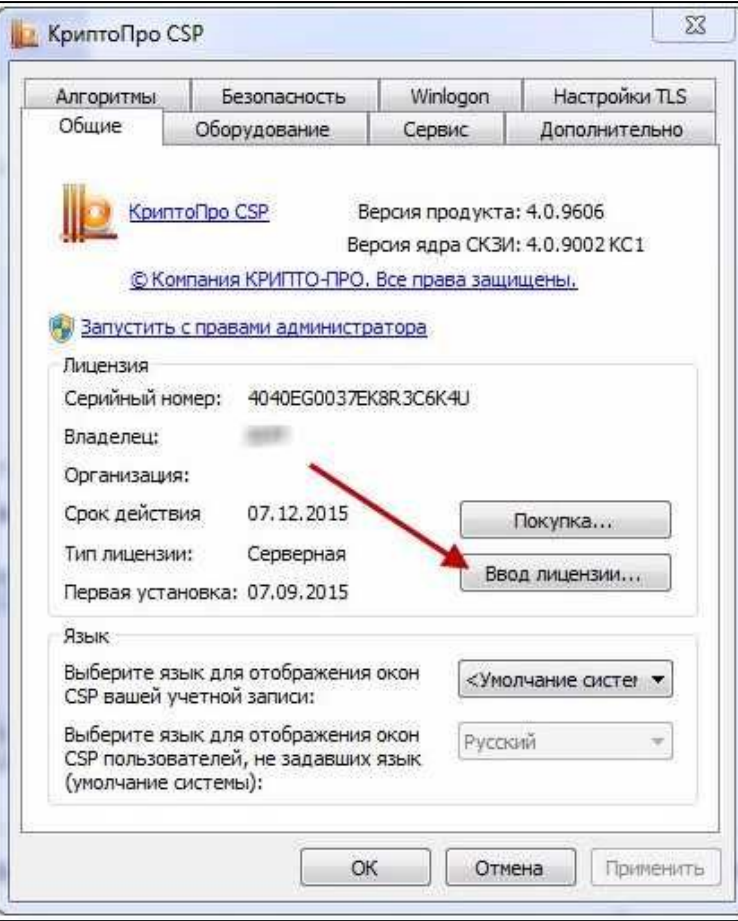

После установки программы необходимо установить лицензионный ключ:

- Зайти в *"Пуск"*
- Выбрать *"Программы"*/ *"Все программы"*
- Найти в проводнике папку *"КриптоПро"*
- Открыть файл *"КриптоПро CSP"*
- Дальше открыть вкладку *"Общие"*
- Нажать на *"Ввод лицензии"*

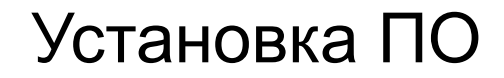

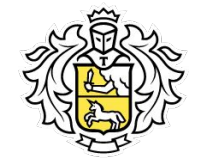

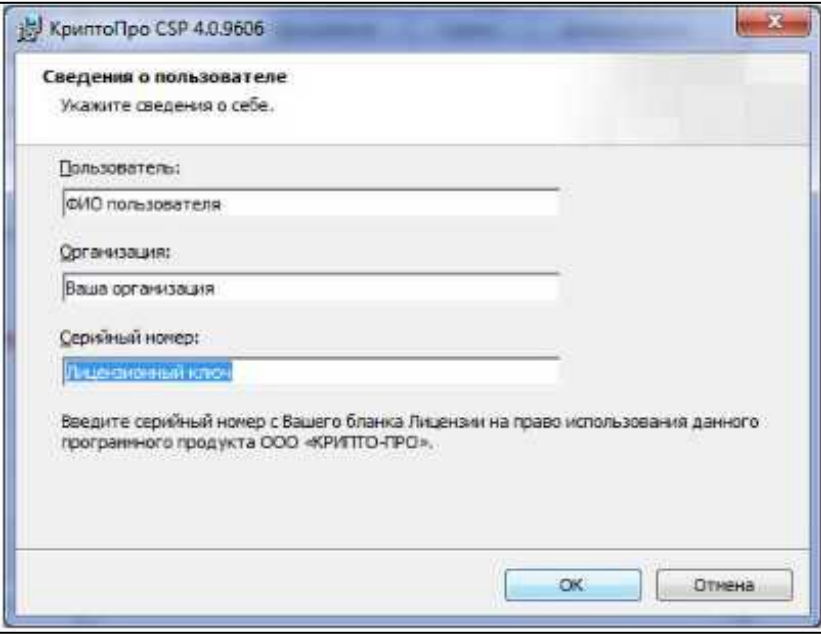

Заполнить пустые поля:

- Пользователь ФИО клиента
- Организация название копании клиента
- Серийный номер ввести лицензионный ключ

Установка ПО

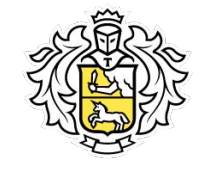

#### **Установка сертификата**

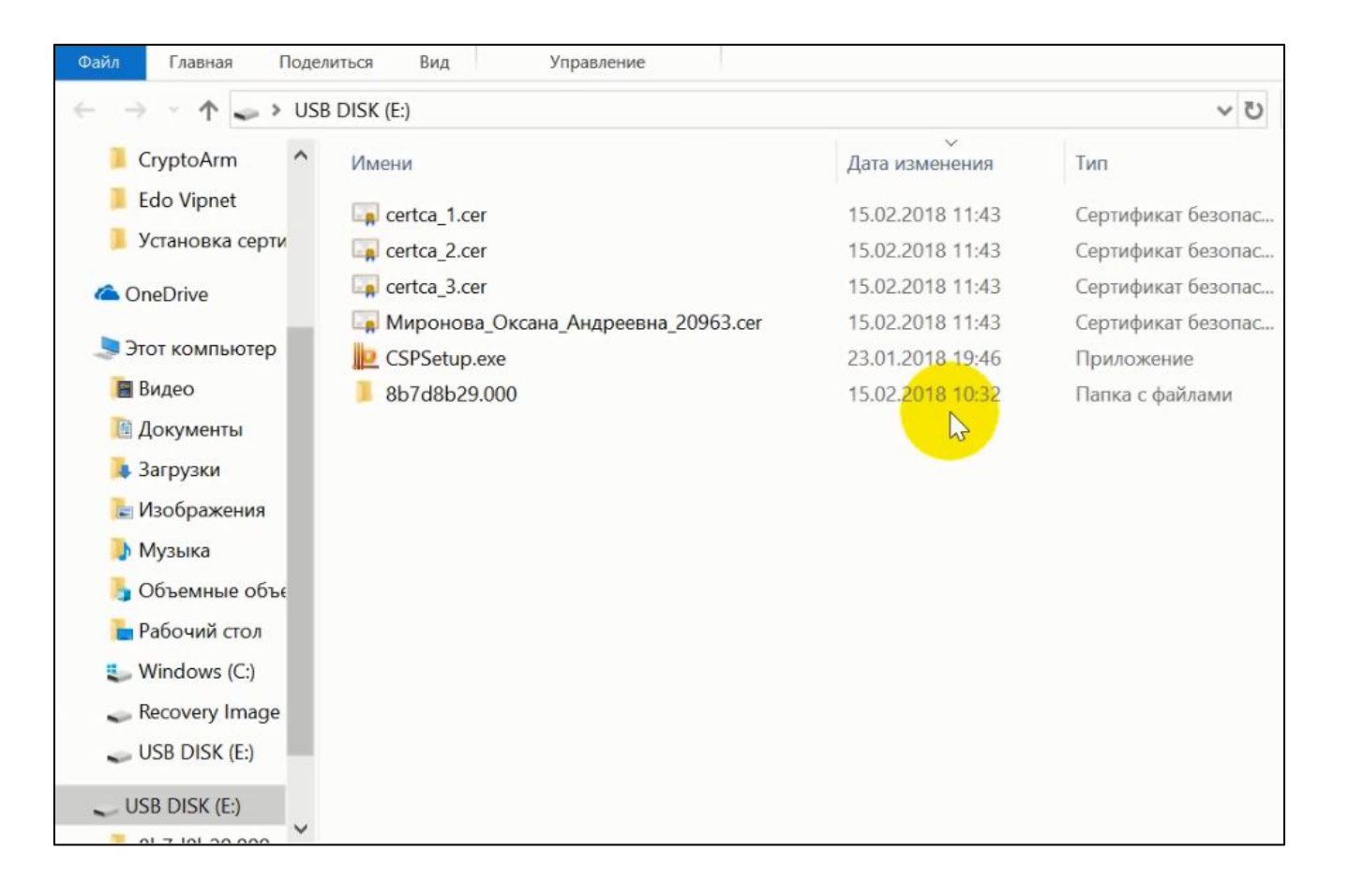

• Установить 4 сертификата (корневой, 2 промежуточных и личный)

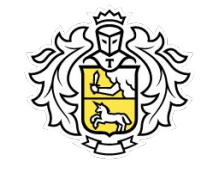

- Открыть файл *«certca\_1.cer»*
- Выбрать *«Установить сертификат»*

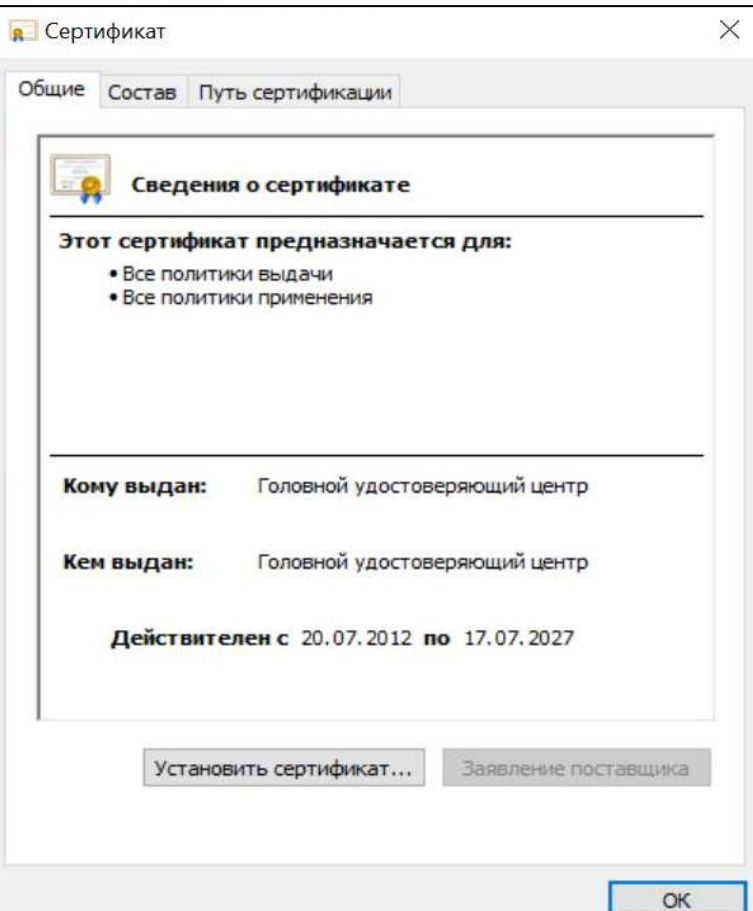

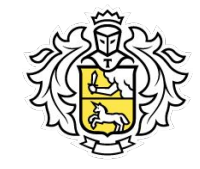

Выбрать: *«Текущий пользователь»*

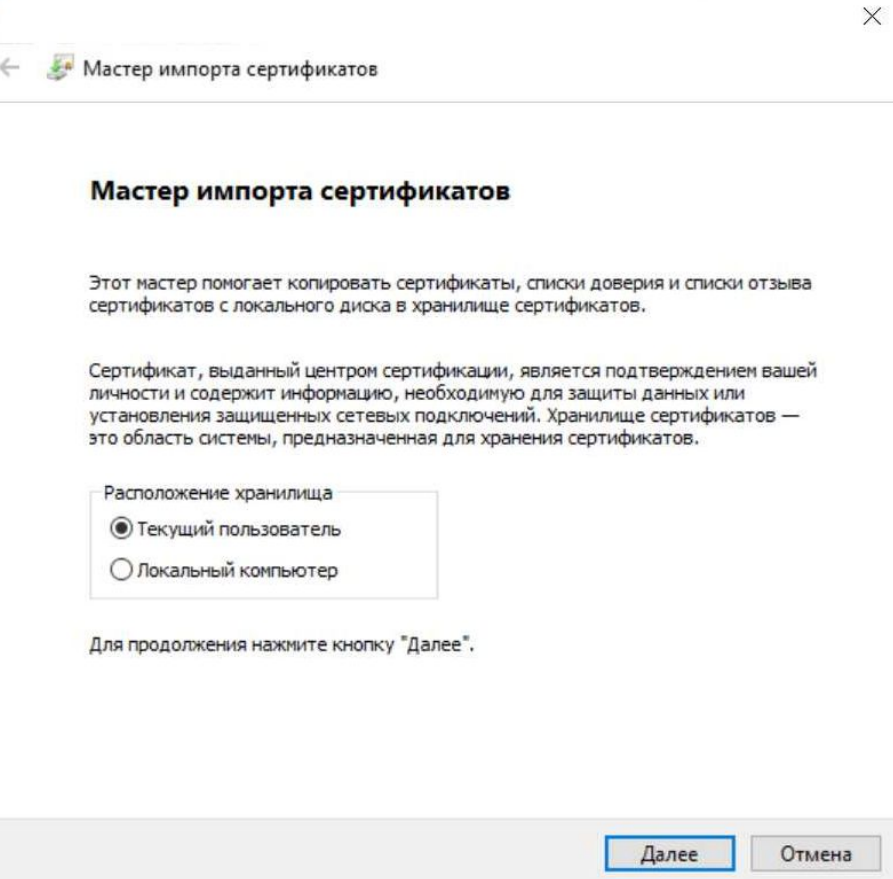

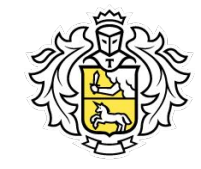

- Выбрать *«Поместить все сертификаты в следующее хранилище»*
- Нажать «Обзор»

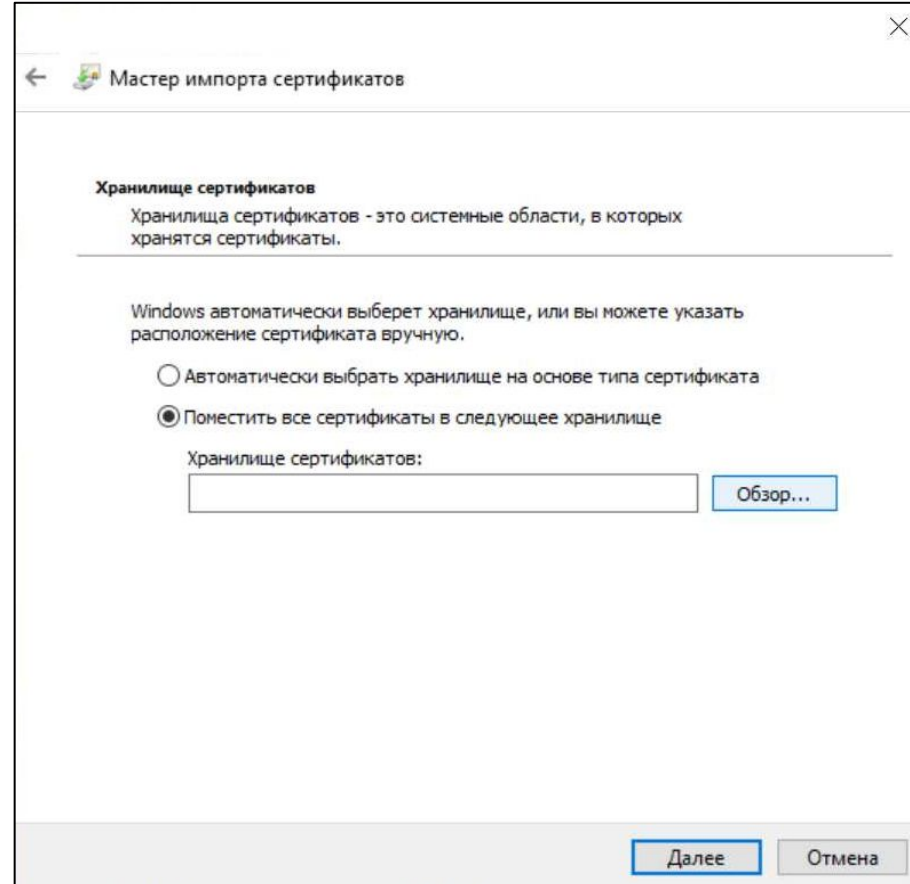

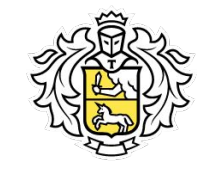

В открывшейся папке выбрать:

- *• «Доверенные корневые центры сертификации»*
- Нажать *«ОК»*

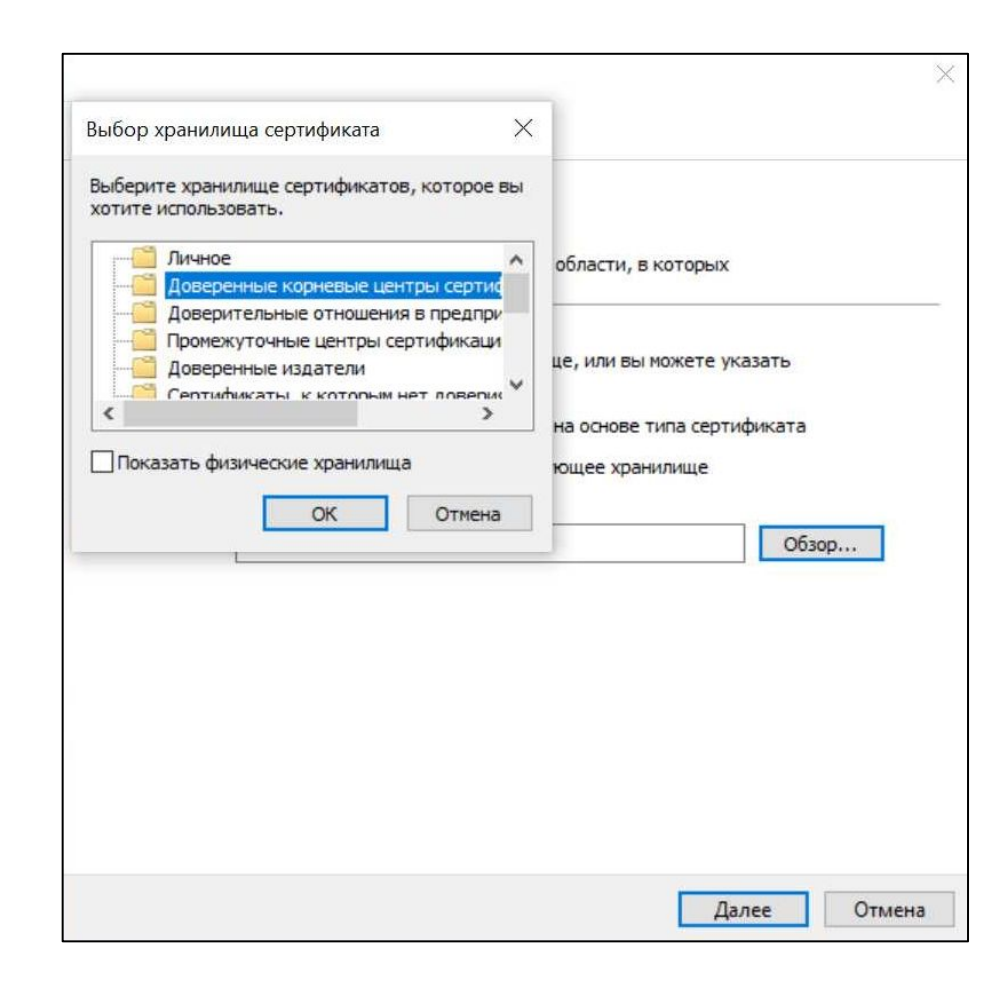

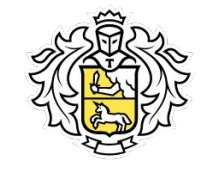

Выбранное хранилище отображается на форме

• Нажать *«Далее»*

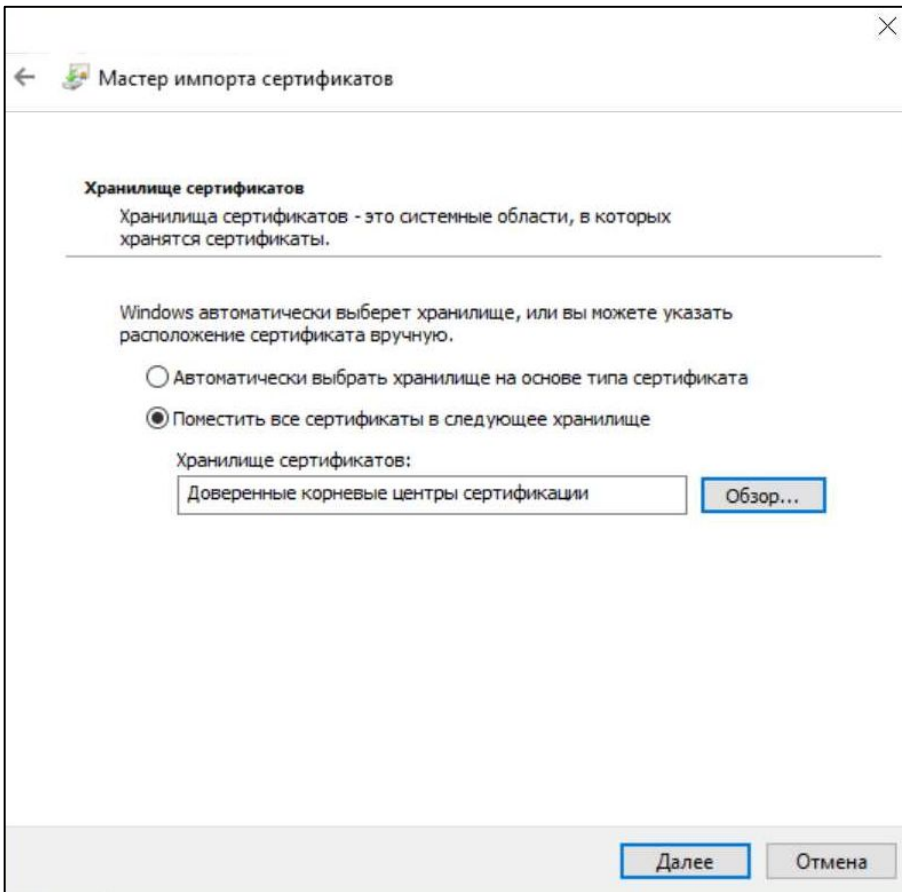

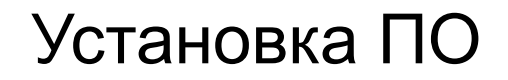

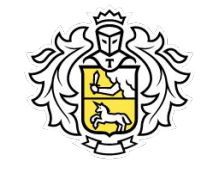

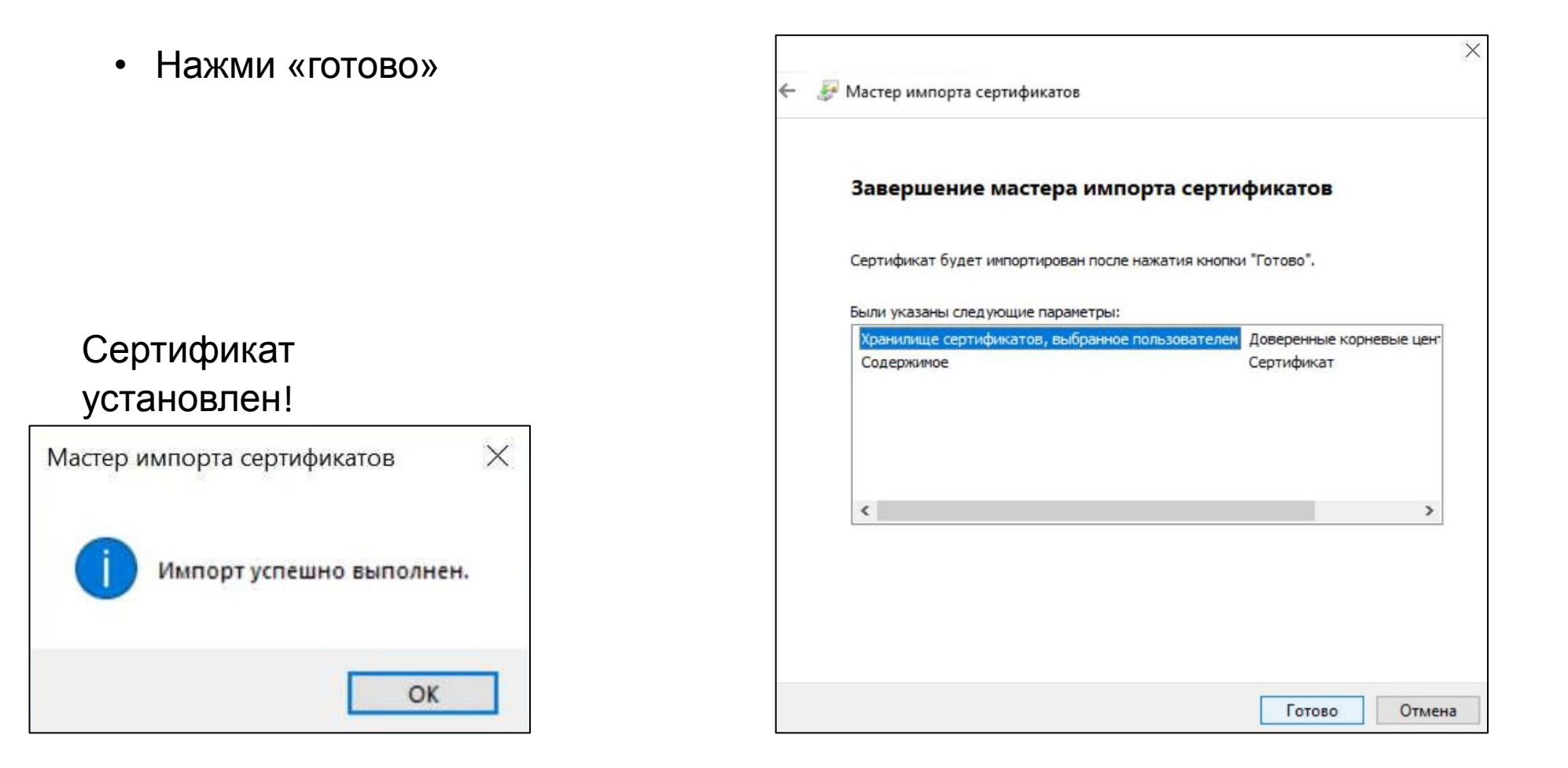

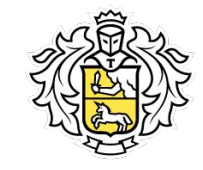

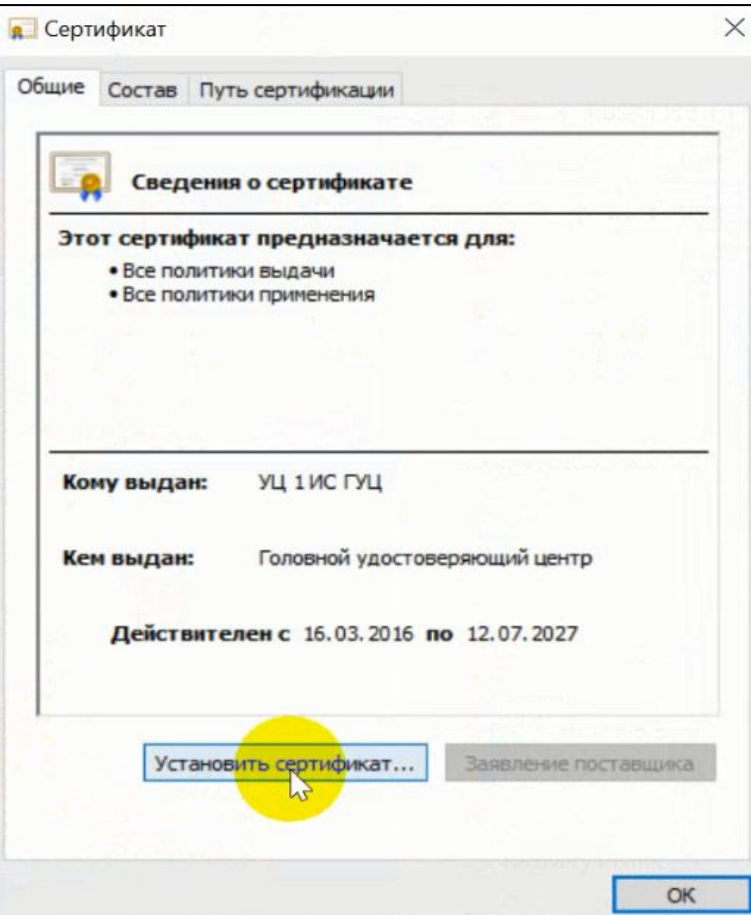

- Открыть файл и установит файлы по порядку *«certca\_2.cer», «certca\_3.cer»*
- Выбрать «Установить сертификат»

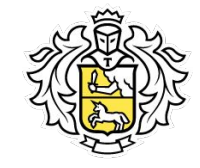

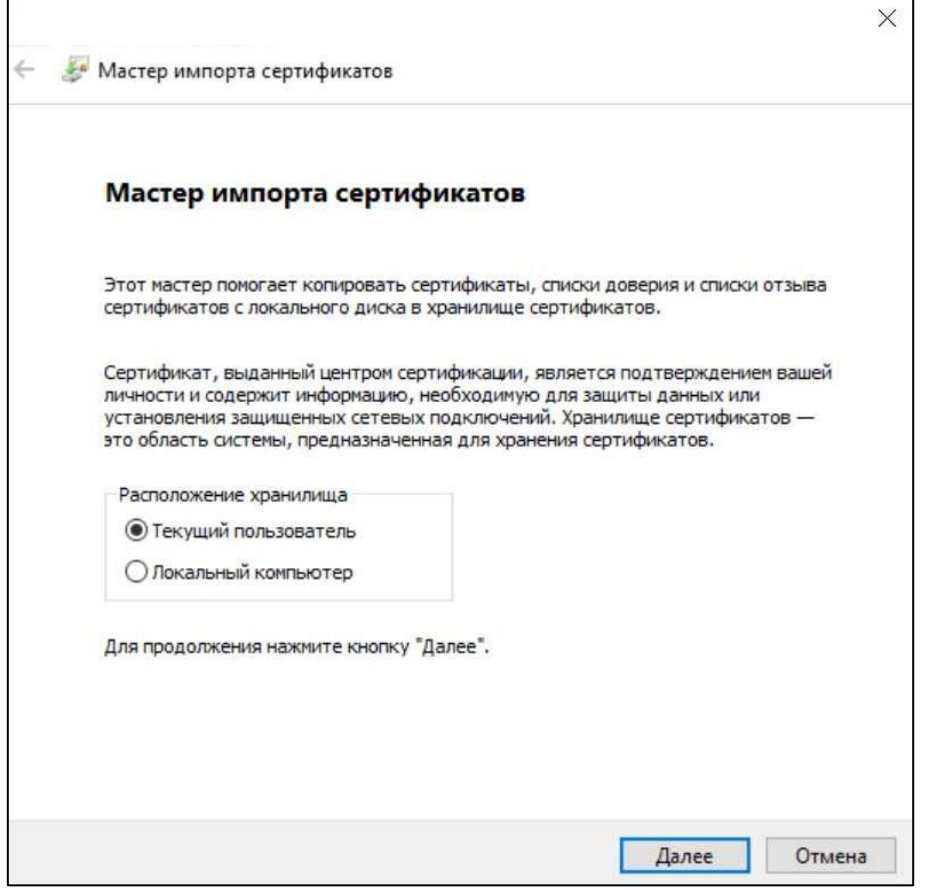

Выбрать: *«Текущий пользователь»*

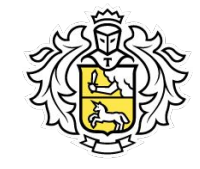

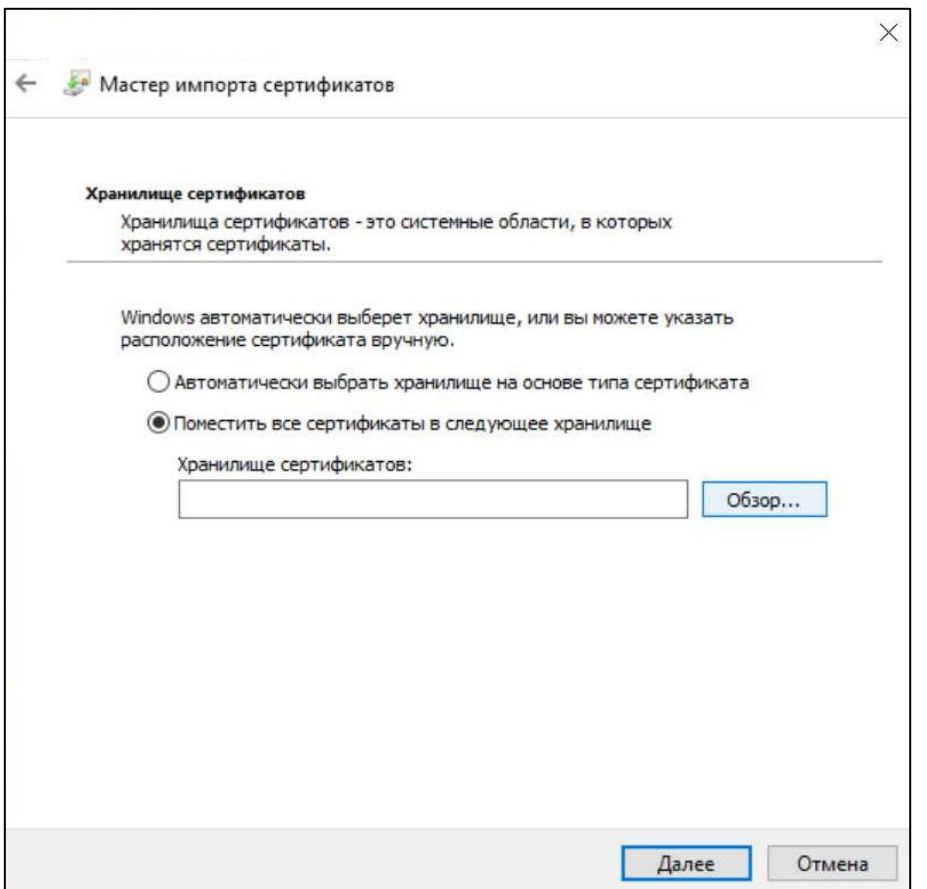

- Выбрать *«Поместить все сертификаты в следующее хранилище»*
- Нажать «Обзор»

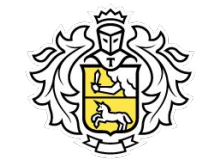

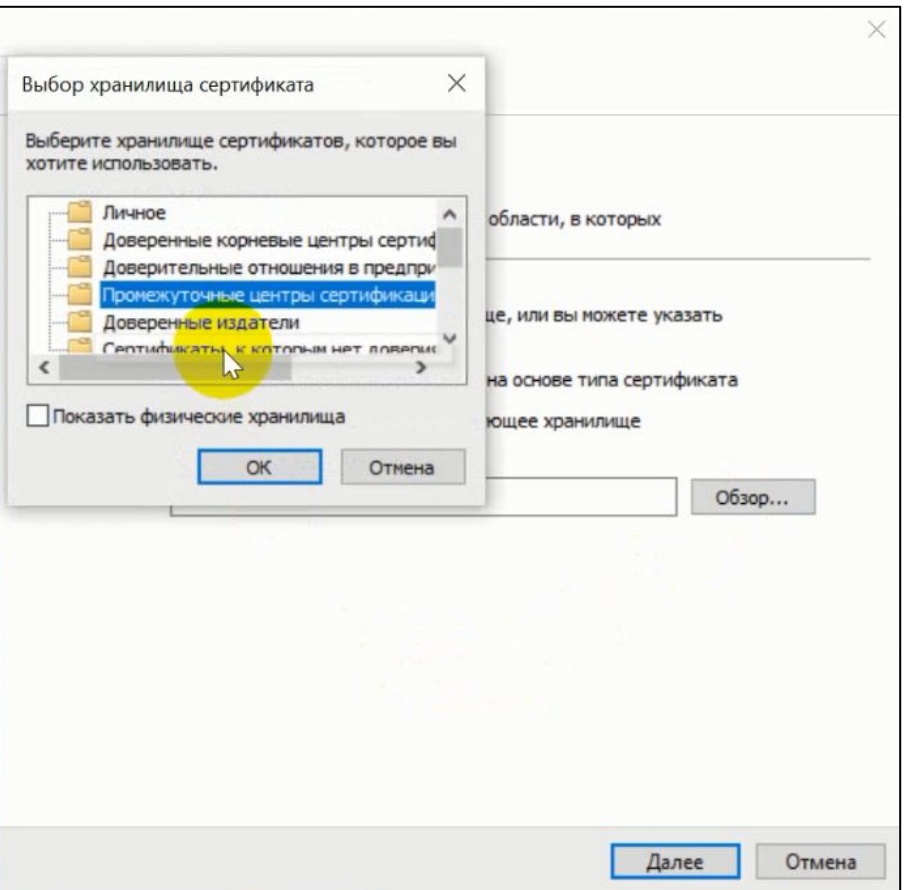

В открывшейся папке выбрать:

- *• «Промежуточные центры сертификации»*
- Нажать *«ОК»*

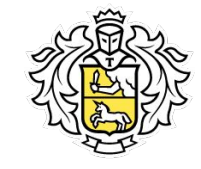

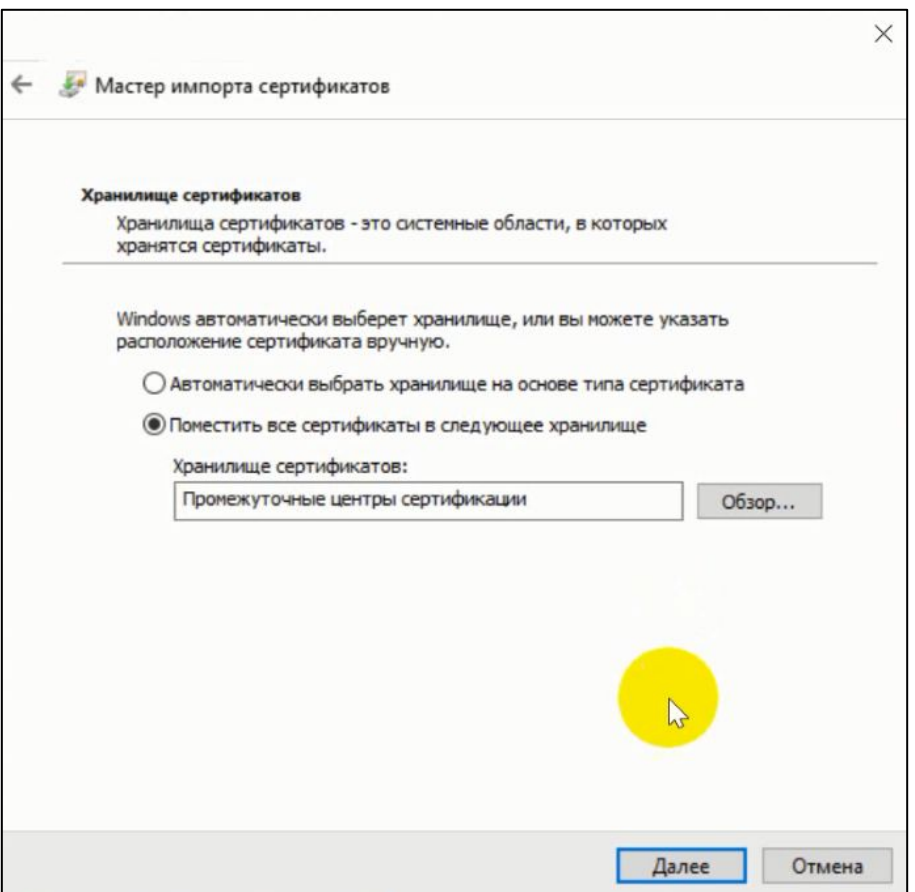

Выбранное хранилище отображается на форме

• Нажать *«Далее»*

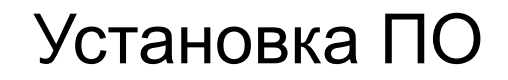

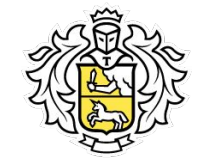

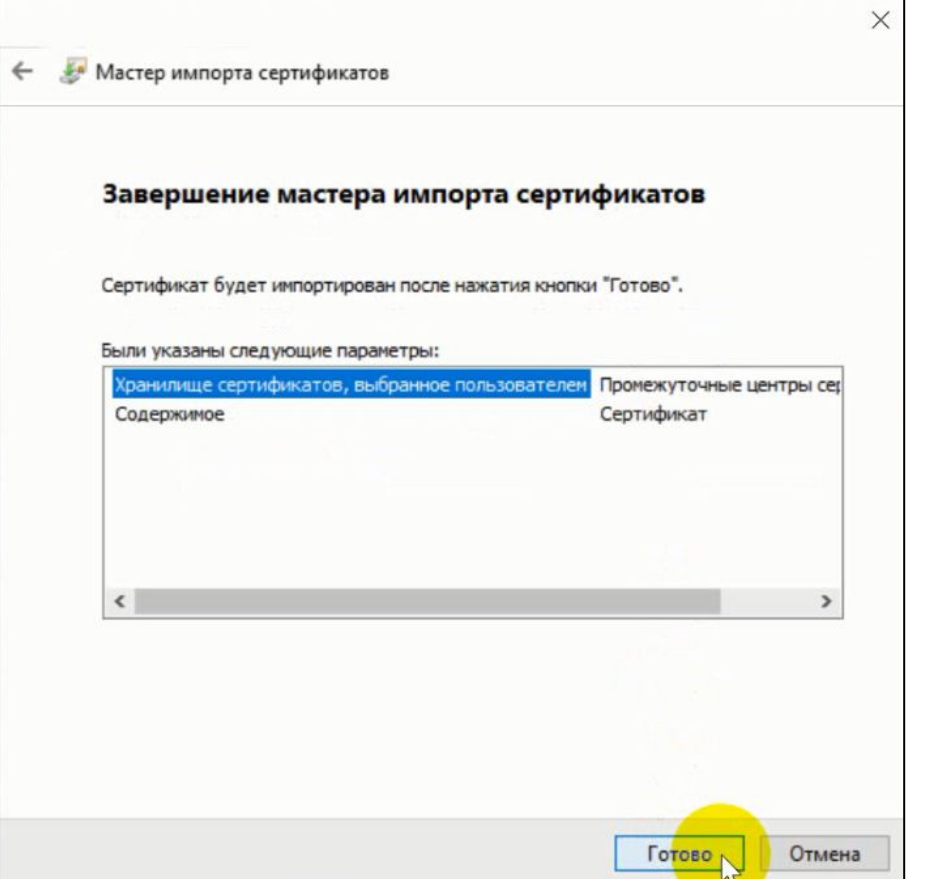

• Нажми «готово»

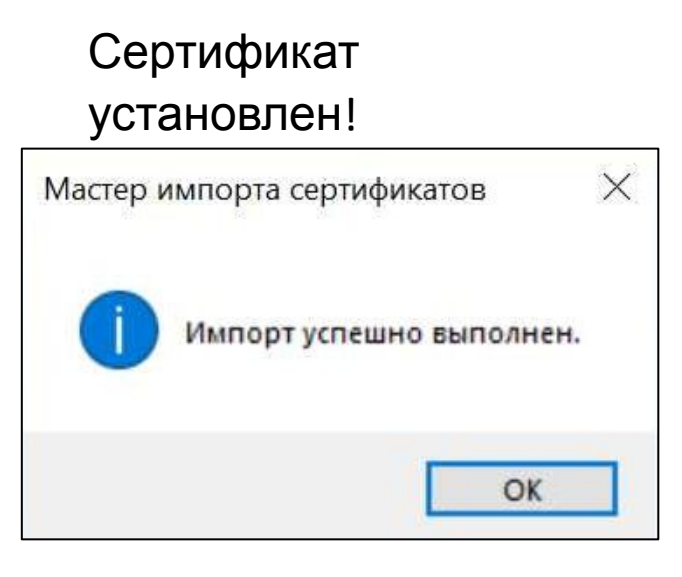

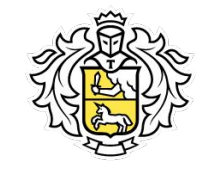

- Открыть приложение *«КриптоПро CSP»*
- Нажать на вкладку *«сервис»*

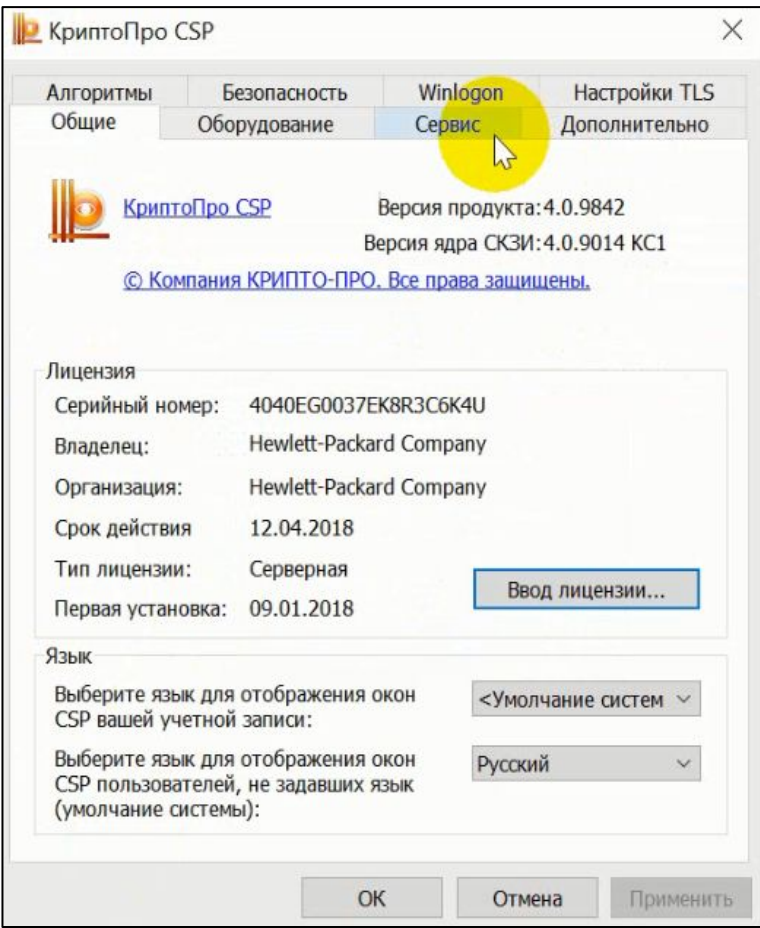

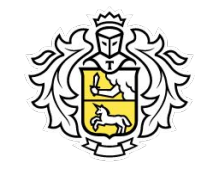

• Выбрать *«Установить личный сертификат»*

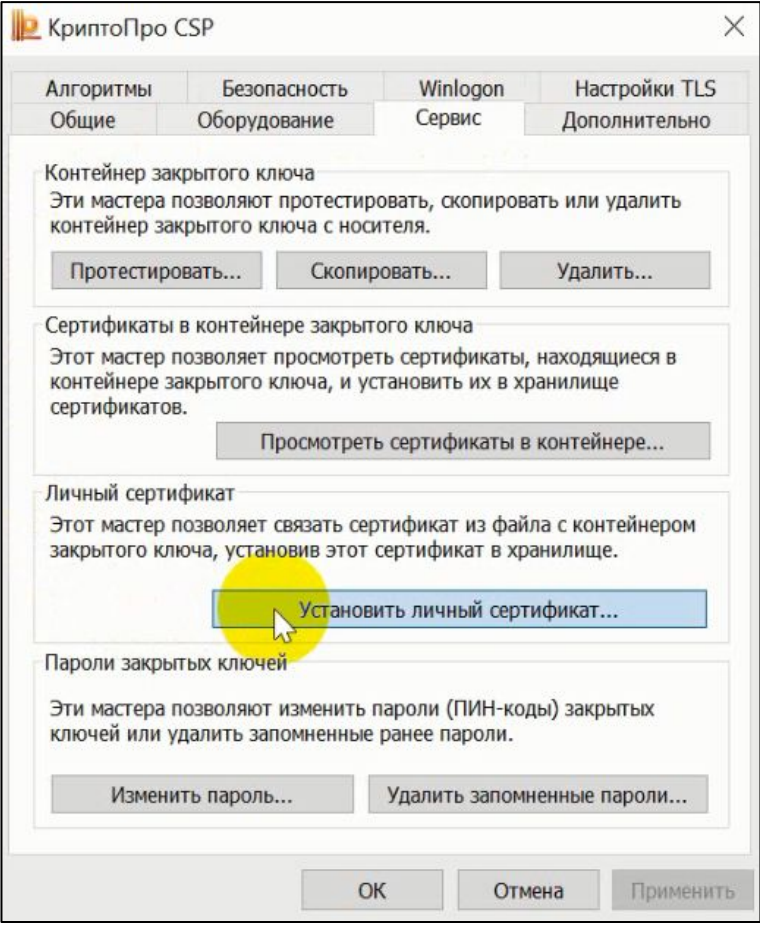

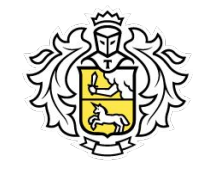

Необходимо выбрать файл сертификата

• Нажать *«Обзор»*

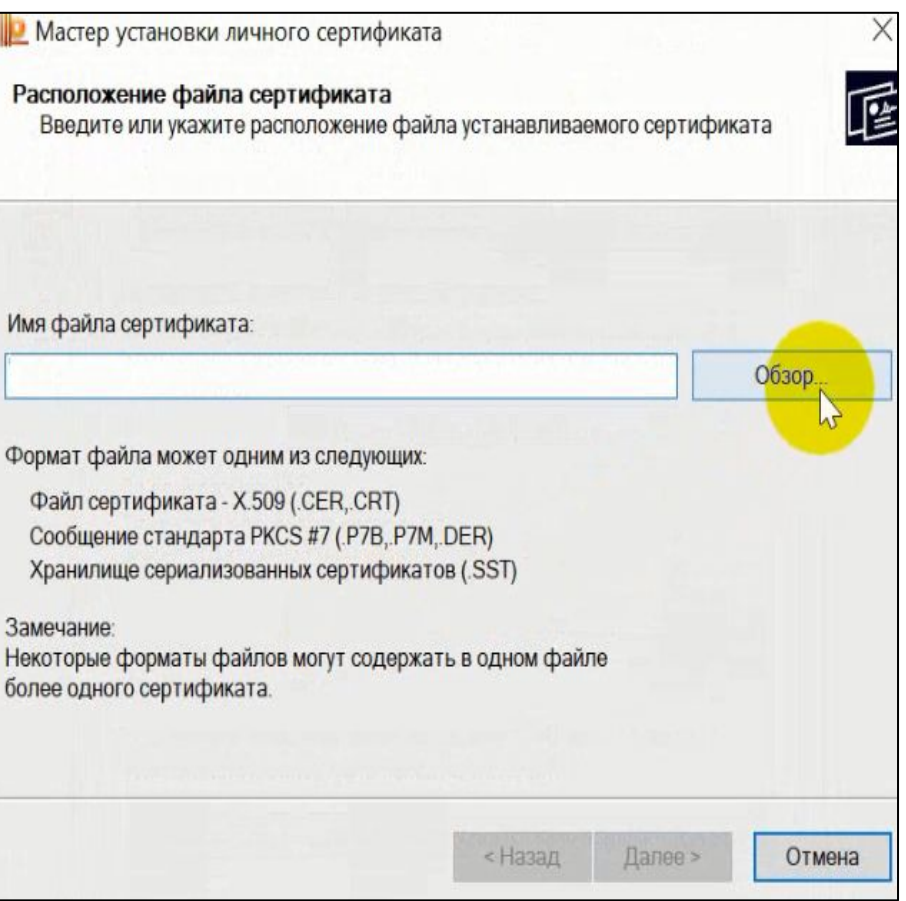

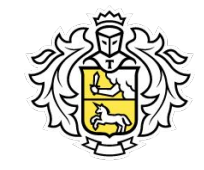

- В разделе пака выбрать USB DISK
- Выбрать файл с ФИО клиента
- Нажать «Открыть»

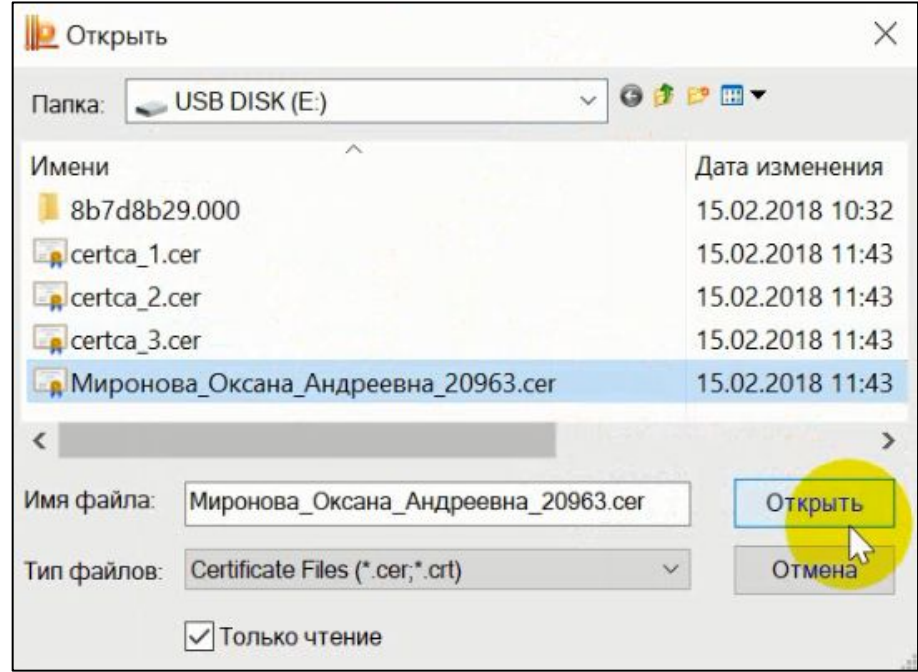

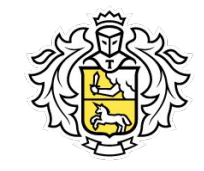

Выбранное хранилище отображается на форме

• Нажать *«Далее»*

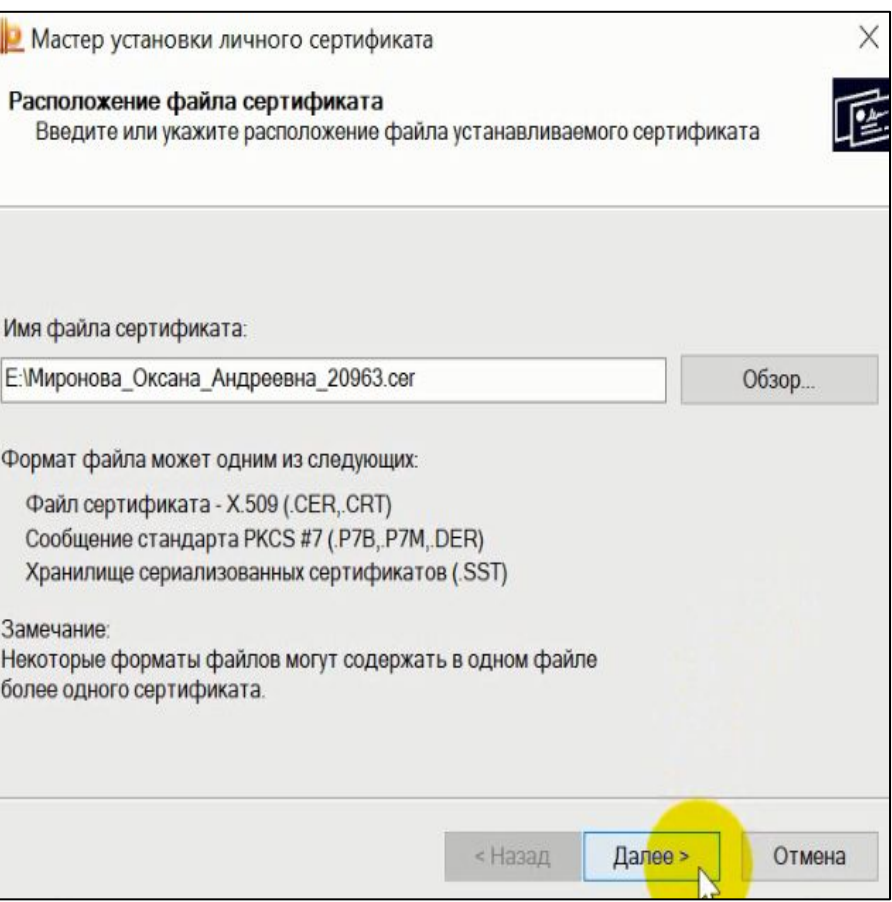

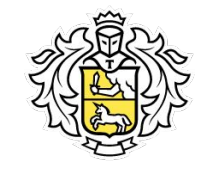

На экране отображаются сведения о сертификате

• Нажать *«Далее»*

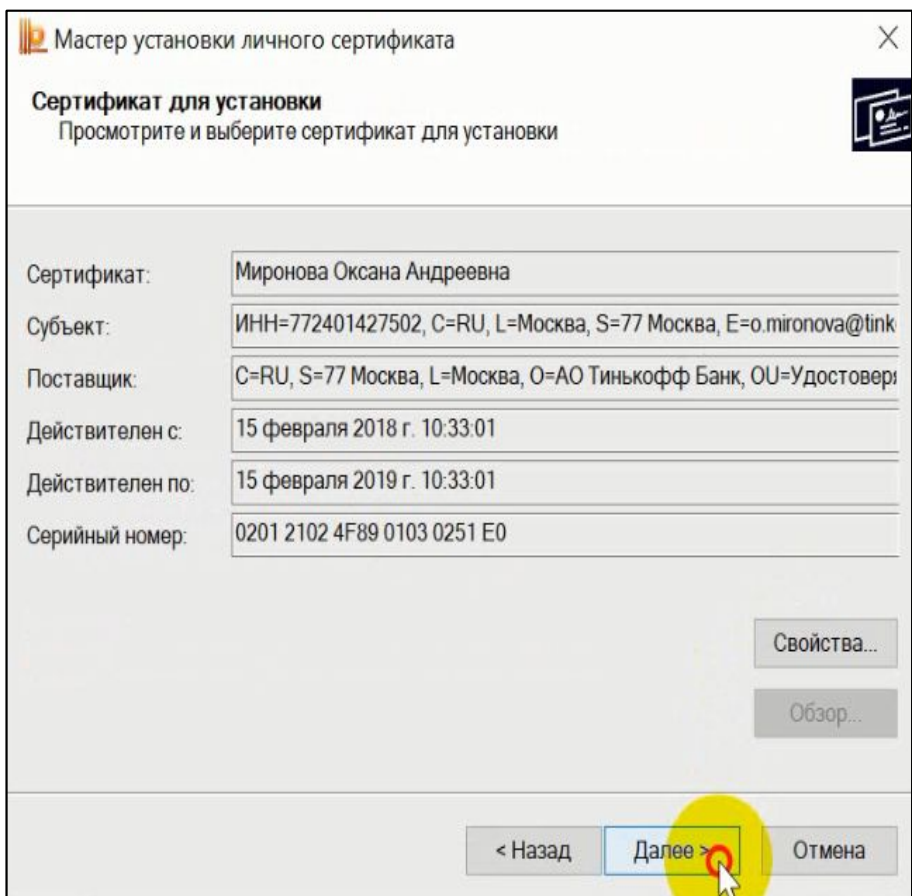

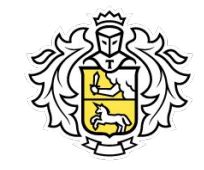

- Выбрать контейнер для установки
- Нажать *«Обзор»*

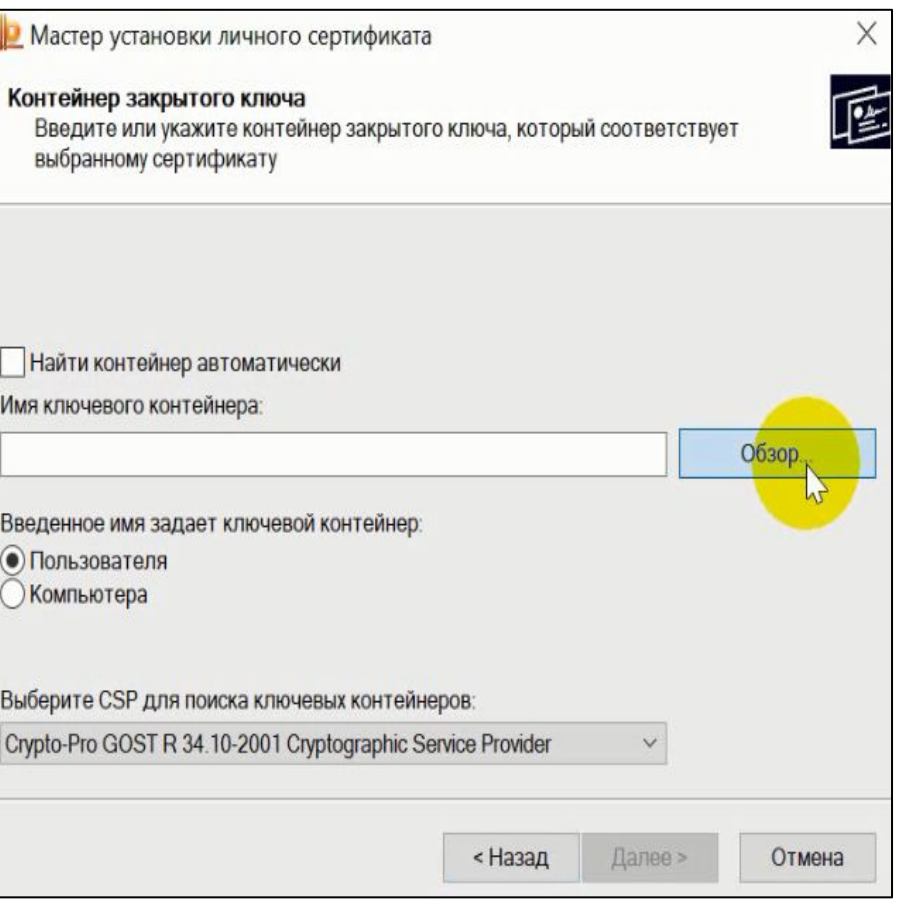

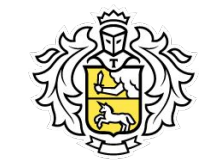

- Выбрать контейнер который находиться на нашей флешке (в данном случае Диск Е)
- Нажать *«OK»*

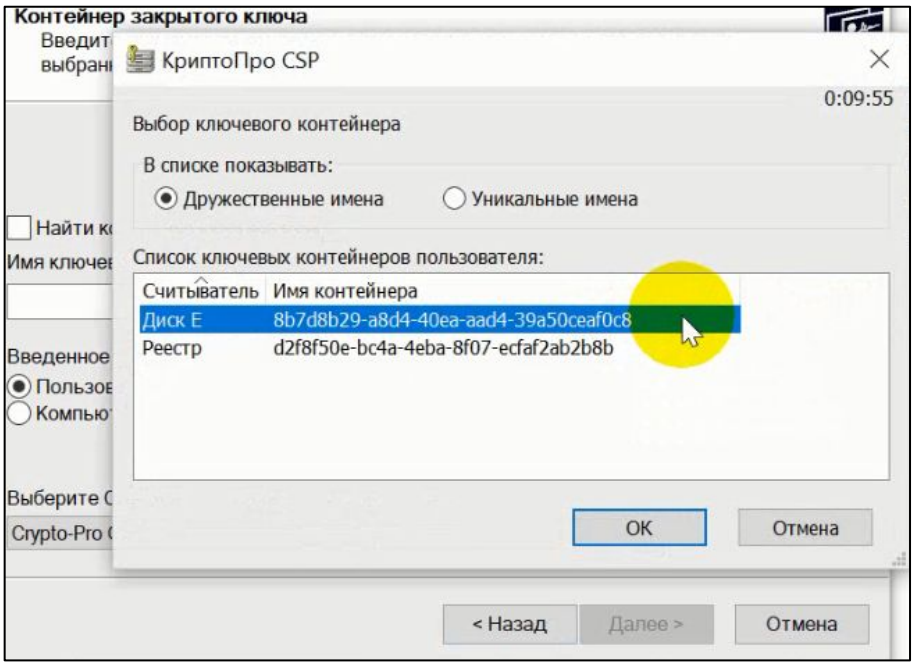

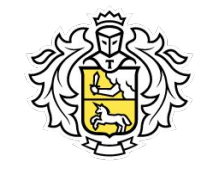

- Нажать *«Далее»*
- В следующем окне так же нажать *«Далее»*

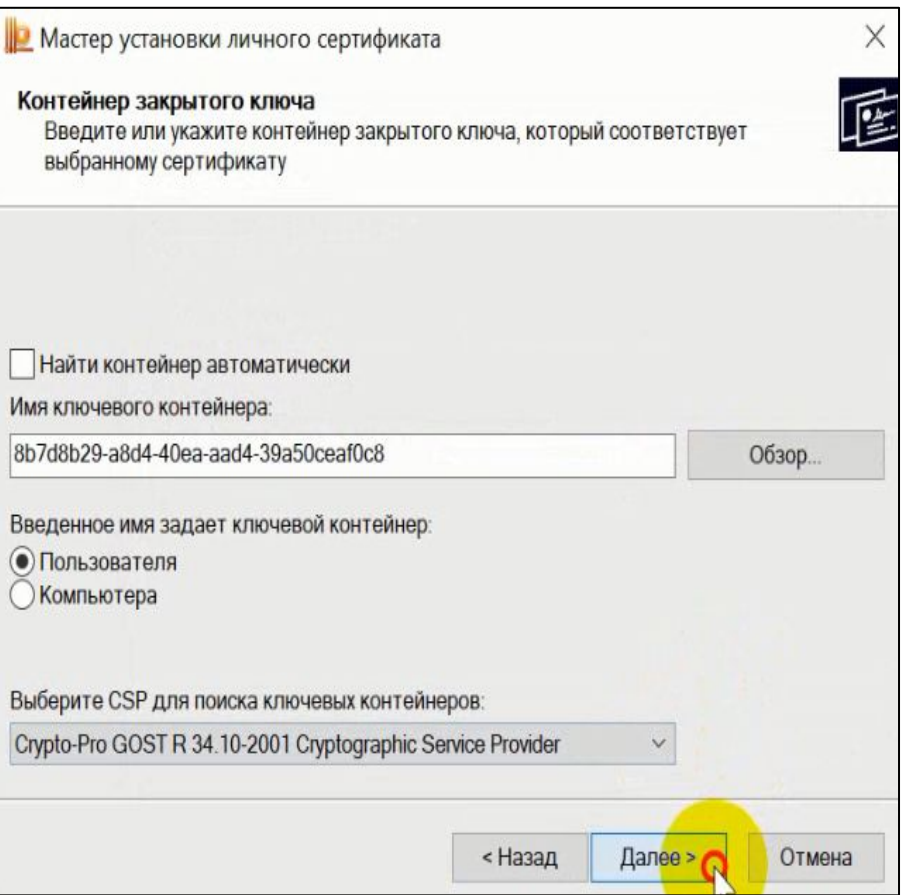

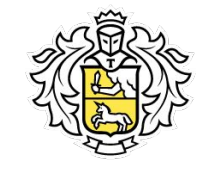

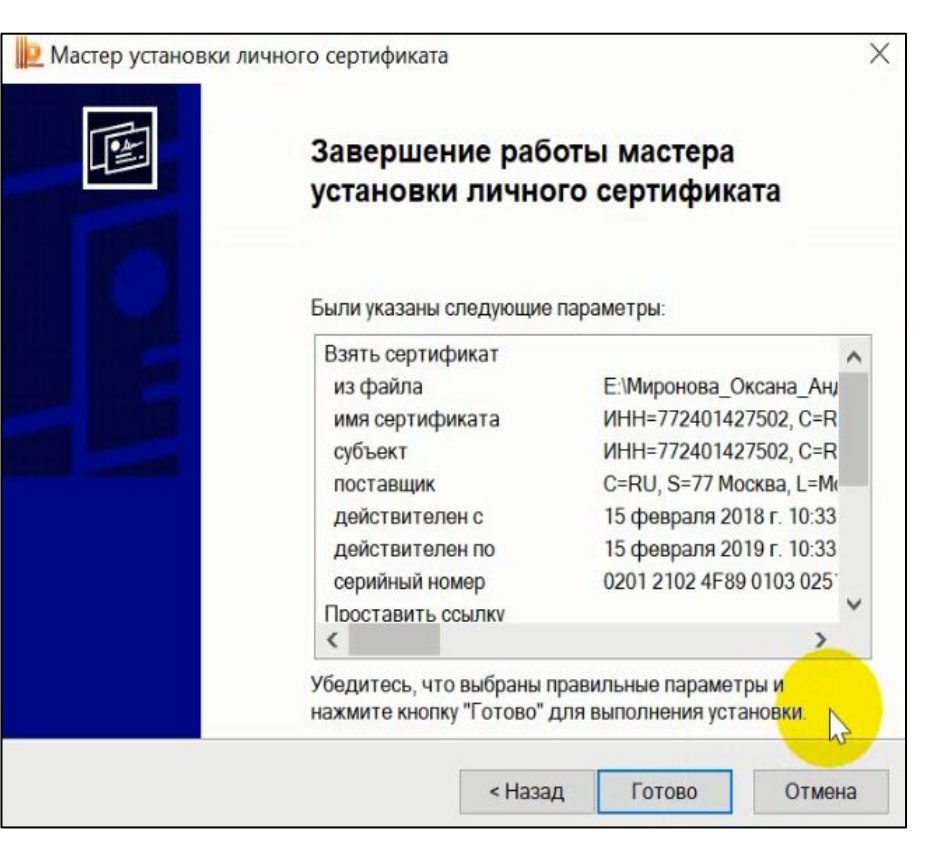

• Нажать *«Готово»*

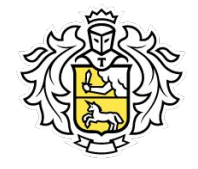

**Уведомления, что сертификат установлен / не установлен не получим. Поэтому необходимо проверить правильность установки сертификата.**

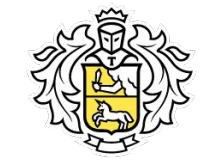

#### **Проверка сертификата**

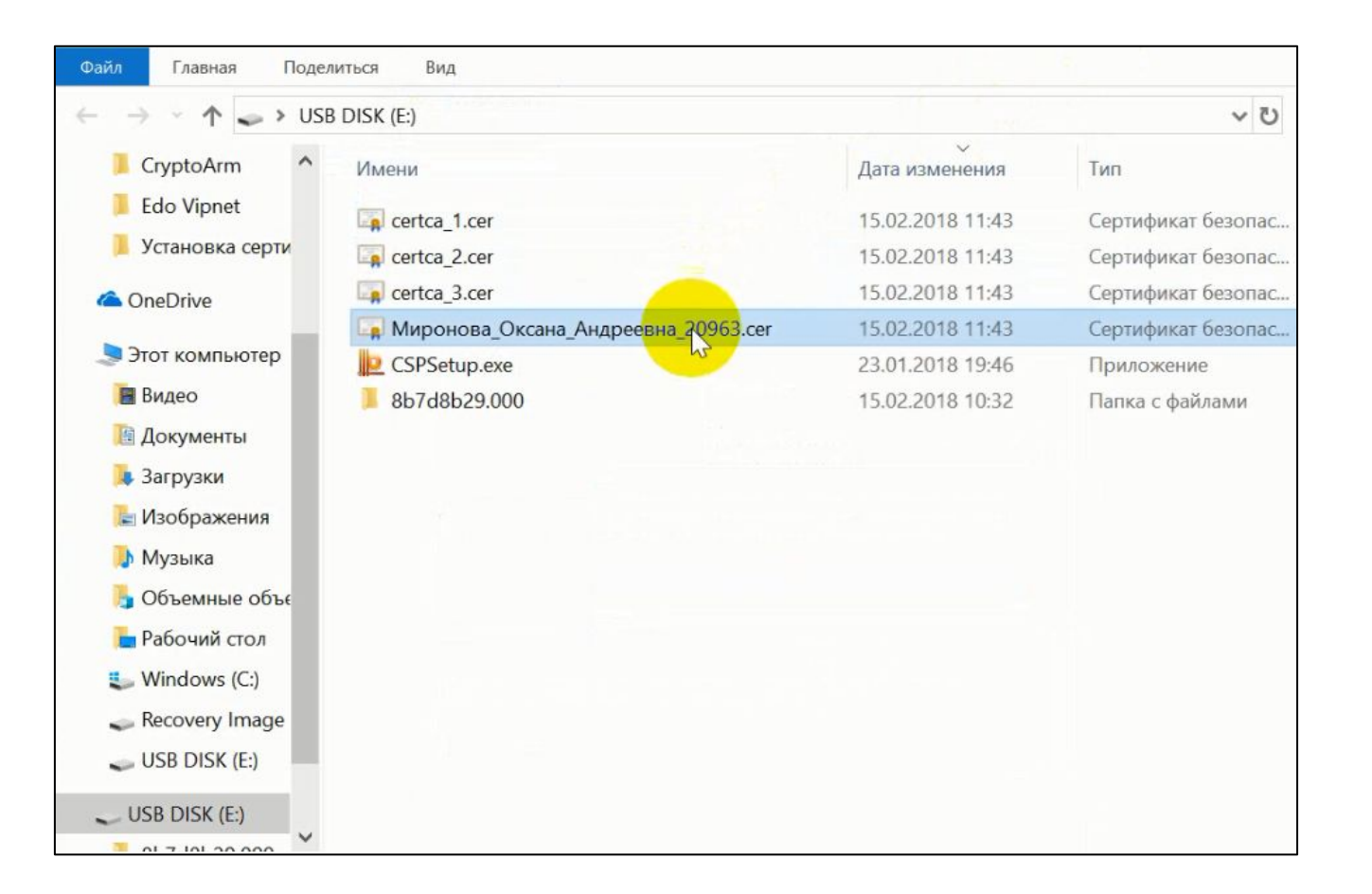

• Нажать на файл с ФИО клиента

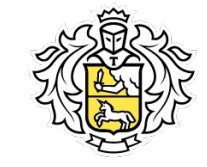

#### **Проверка сертификата**

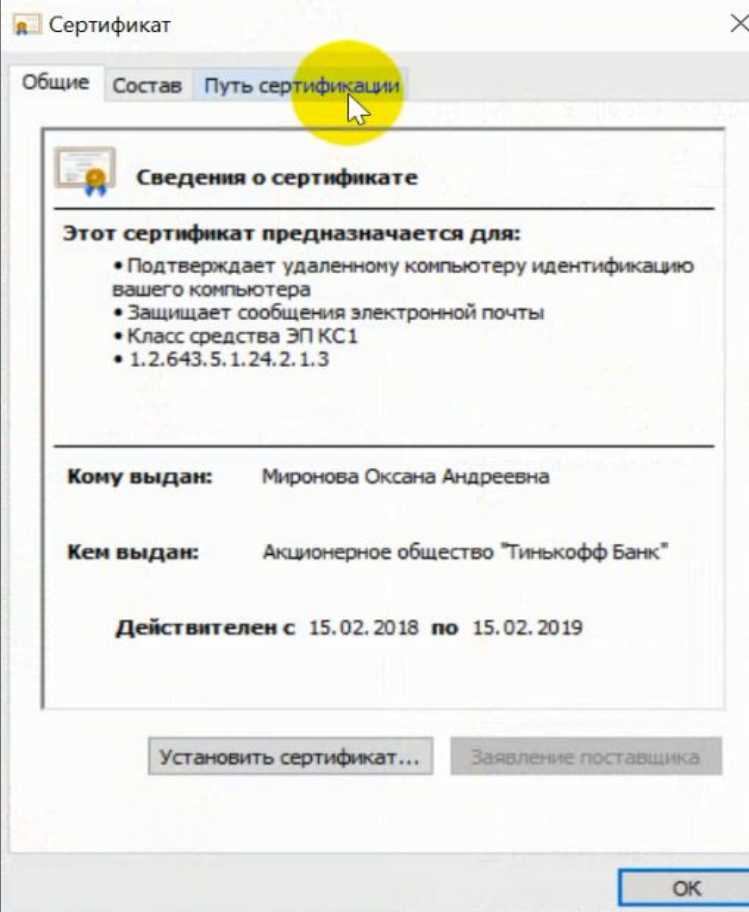

• Нажать на вкладу *«Путь сертификации»*

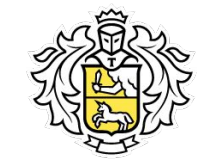

#### **Проверка сертификата**

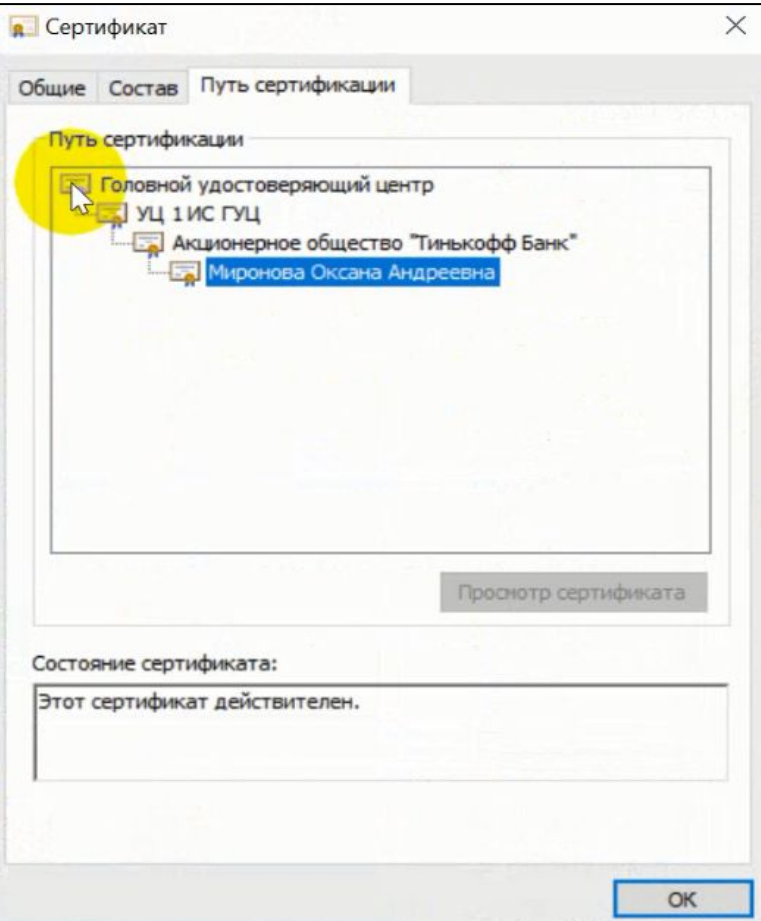

Путь сертификации должен выглядеть так:

- *Корневой сертификат* 
	- *• Два промежуточных* 
		- *• Личный*

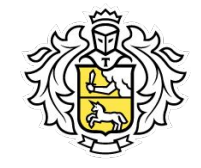

**Если у клиента нет устройства на ОС Windows/ или отсутствует интернет необходимо: Объяснить клиенту, что ссылки для скачивания и инструкция по установке, записаны на его флешке.** 

### Работа в MAgent4

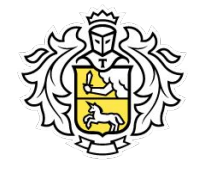

#### **Работа с МП**

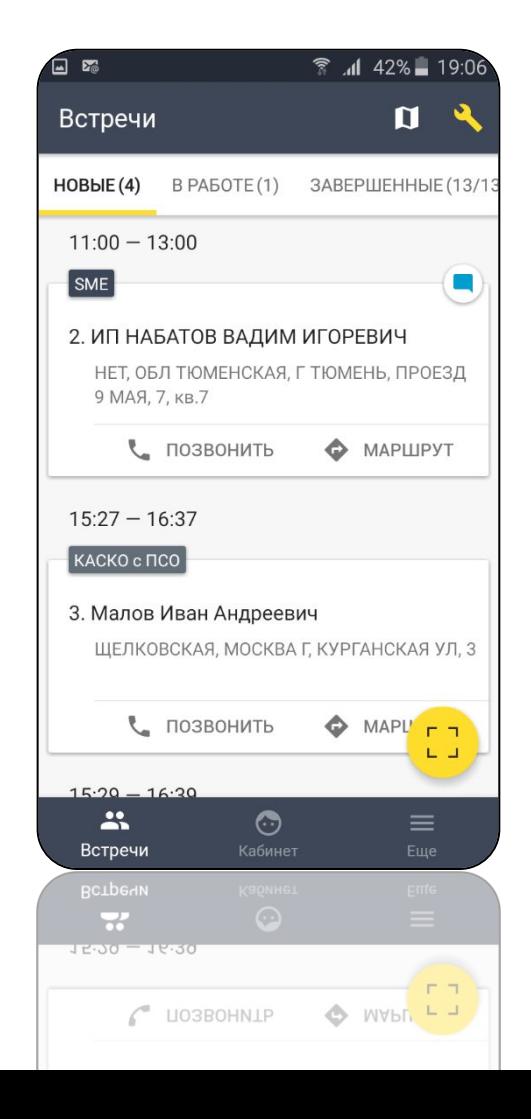

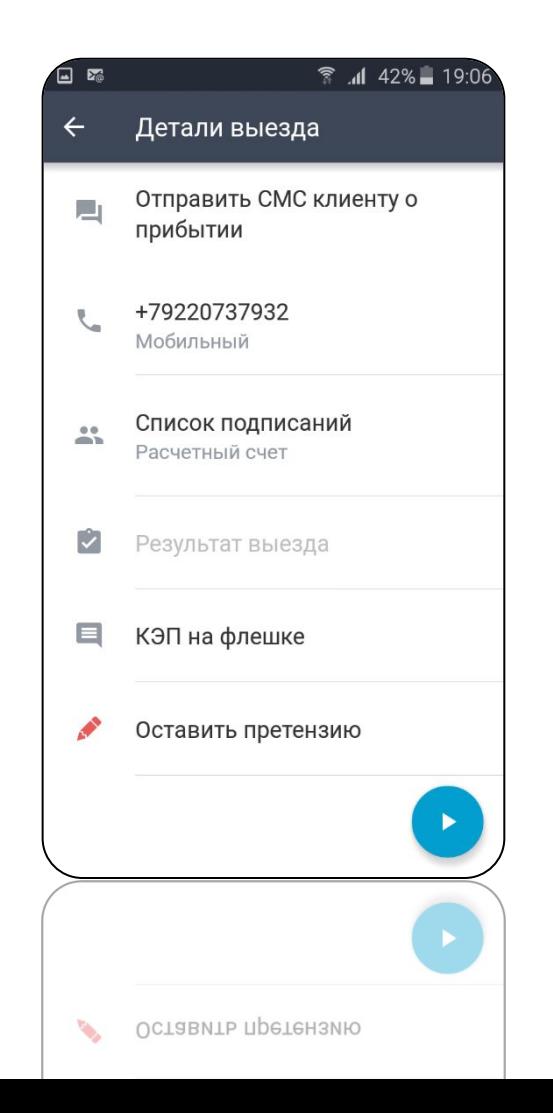

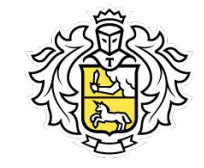

### **Работа с МП**

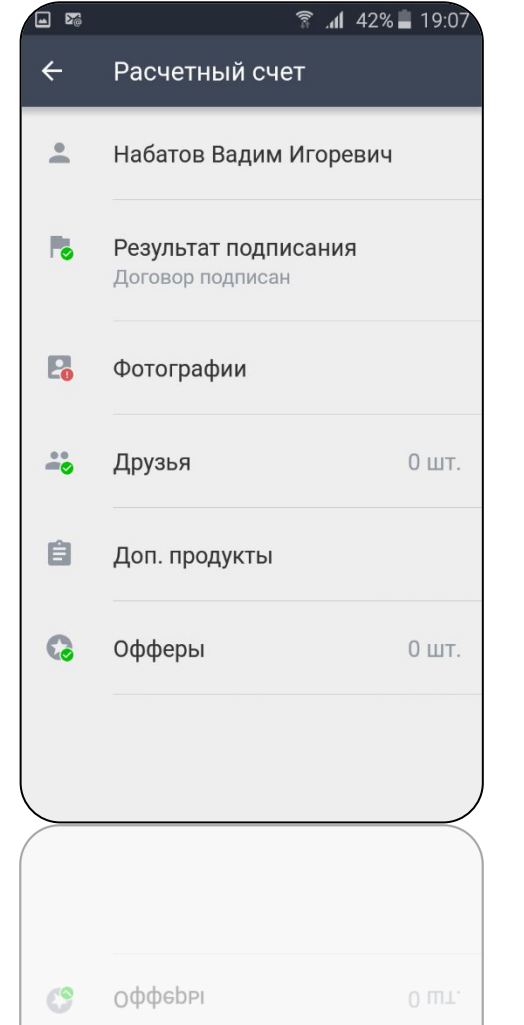

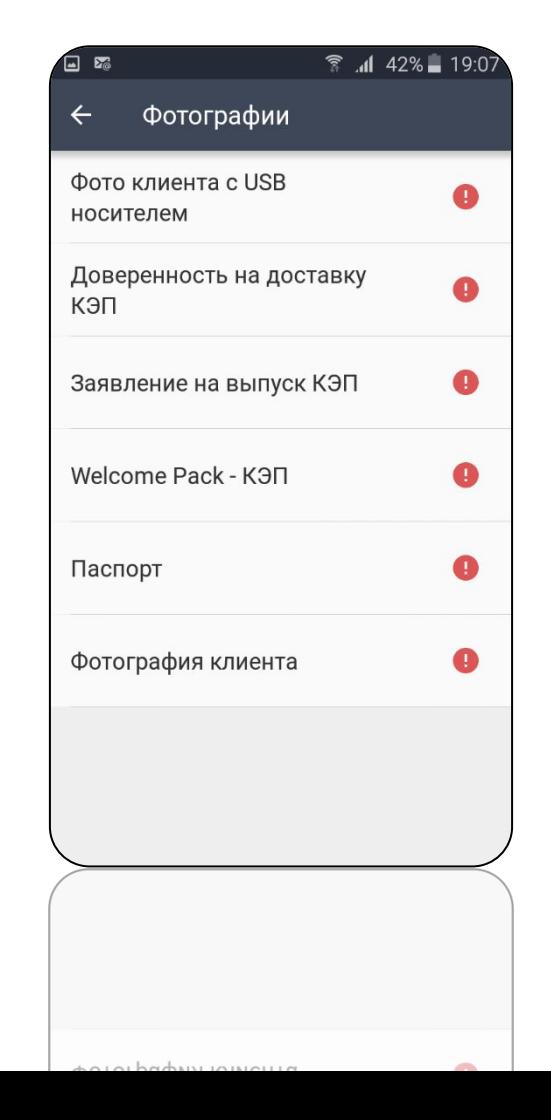

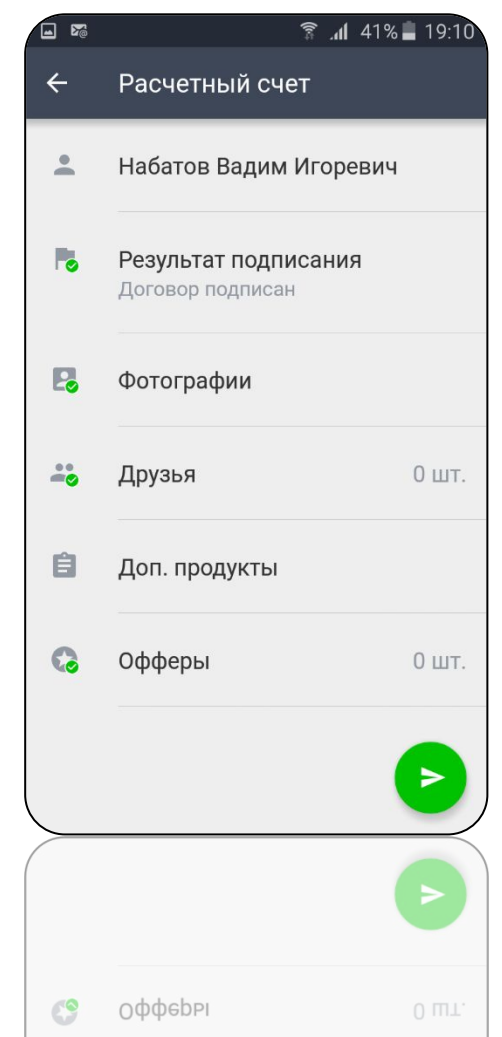

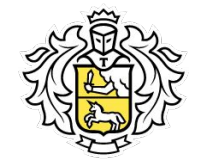

# Спасибо за участие!

**Tinkoff.ru**